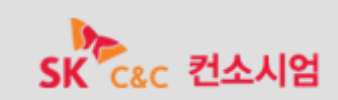

# 전자정부 모바일 표준프레임워크 실행 환경(모바일)

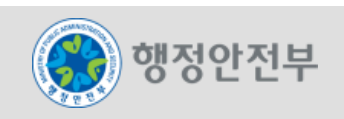

- **1.** 개요
- **2.** 배경
- **3.** 실행환경 특징
- **4.** 실행환경 구성
- **5.** 실행환경 구조
- **6. UX Component**
- **7.** 가이드 프로그램**(UX Code Generator)**
- **8.** 참고 사이트

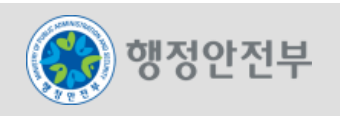

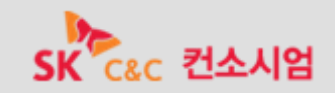

 전자정부 모바일 표준프레임워크 실행환경의 사용자 경험**(UX)** 지원 기능은 스마트 기반 모바일 환 경에서 최적화된 화면 처리 기능, 개발도구 및 모바일 특화 컴포넌트 제공을 통해 모바일 웹 서비스 개발에 대한 생선성 향상, 모바일 전자정부 시스템 간의 컴포넌트 재사용성 향상, 연계 표준을 통한 상호 운용성 향상, 응용 소프트웨어의 표준화 효과를 제공한다.

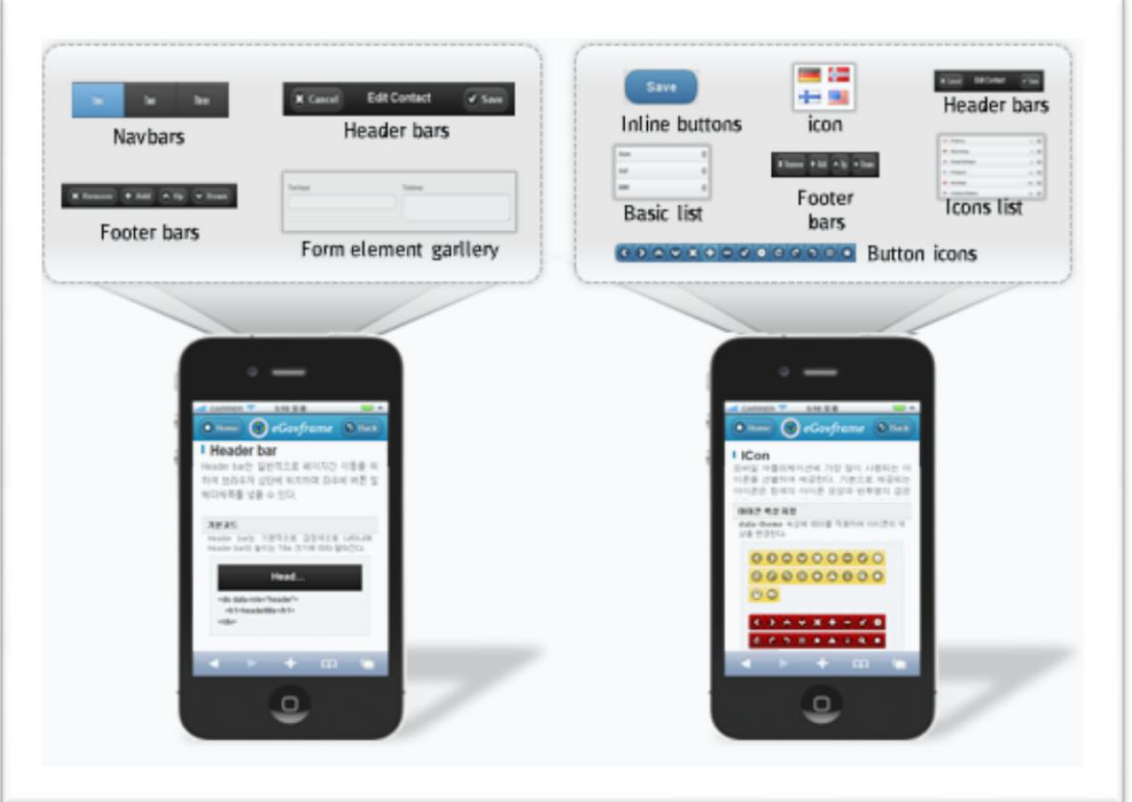

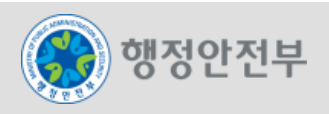

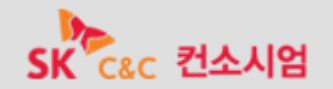

# 전자정부 모바일 서비스의 접근성 제고를 위하여 모바일 웹 방식에 의한 서비스 제공을 권장하고 있 으며**,** 모바일 웹 방식은 모바일 브라우저를 통하여 서비스가 제공된다**.**

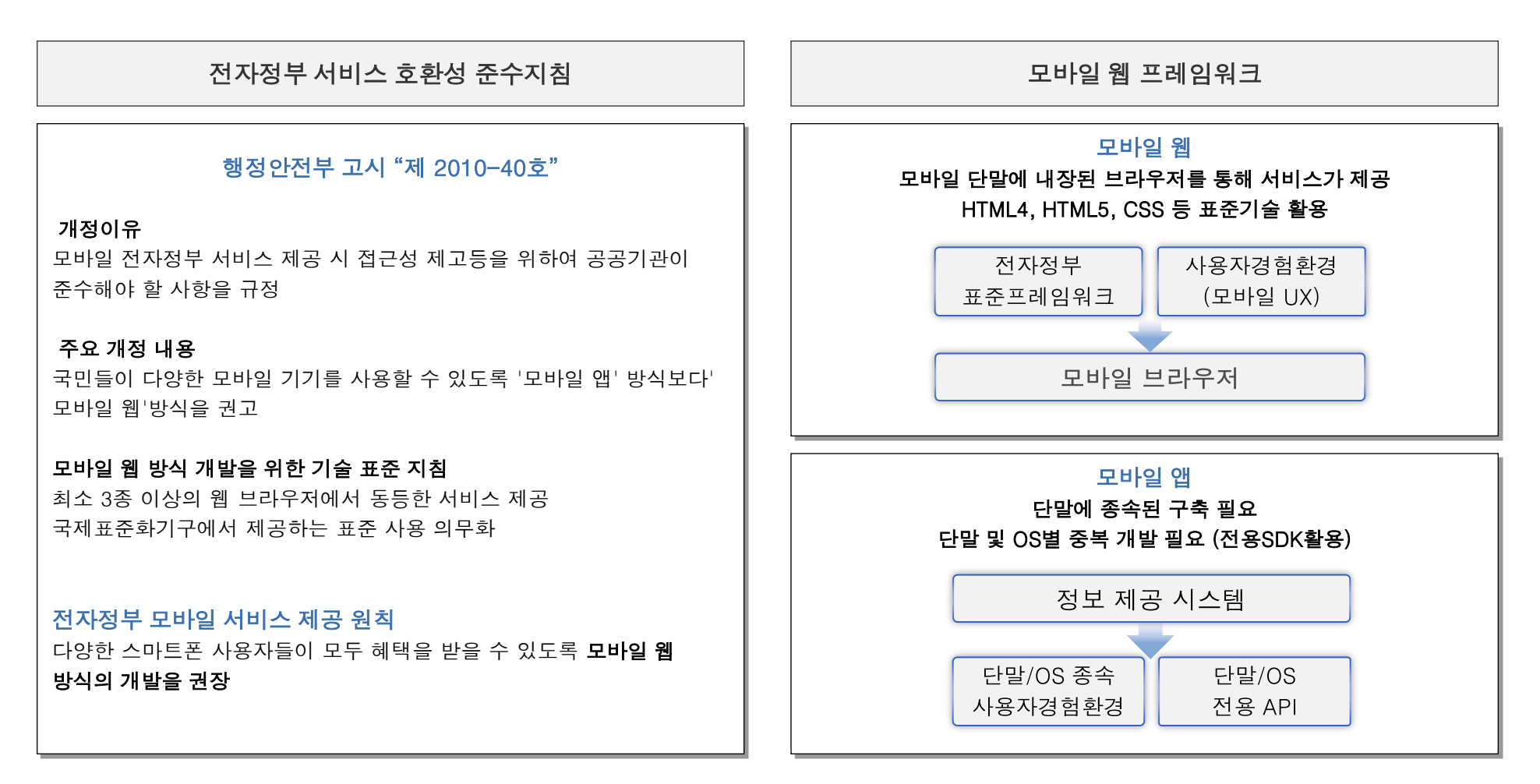

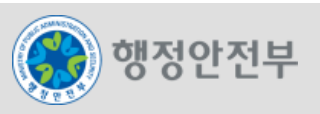

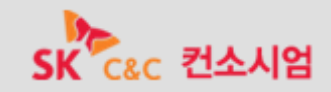

#### **Cross-platform & Cross-device** 를 통한 **Any Device Any platform Any OS** 서비스를 지향

스마트 기반의 다양한 모바일 디바이스 플랫폼에 통합된 사용자 인터페이스를 제공한다.

스마트 폰의 터치 이벤트 기반에 가장 최적화된 전자정부 모바일 표준 사용자 경험(UX/UI)을 제공한다.

✓ HTML5, CSS3, JavaScript의 경량화된 코드로 조합되어 있는 구조는 터치 이벤트 환경에 맞는 화면 구성을 제공한다.

유연하고 쉽게, 모바일에 특화 된 화면의 그래픽 레이아웃을 설계·적용하고, 다양한 테마 디자인이 가능하다.

복잡한 cross-platform & cross-device 환경에서 터치 이벤트에 최적화된 그래픽 레이아웃을 제공한다.

 개발 편의성을 고려하여 쉽고 편하게 개발을 진행하고 적용할 수 있도록 개발자 표준 코드 및 예제가 적용된 개발자 가이드 기능을 제공한다.

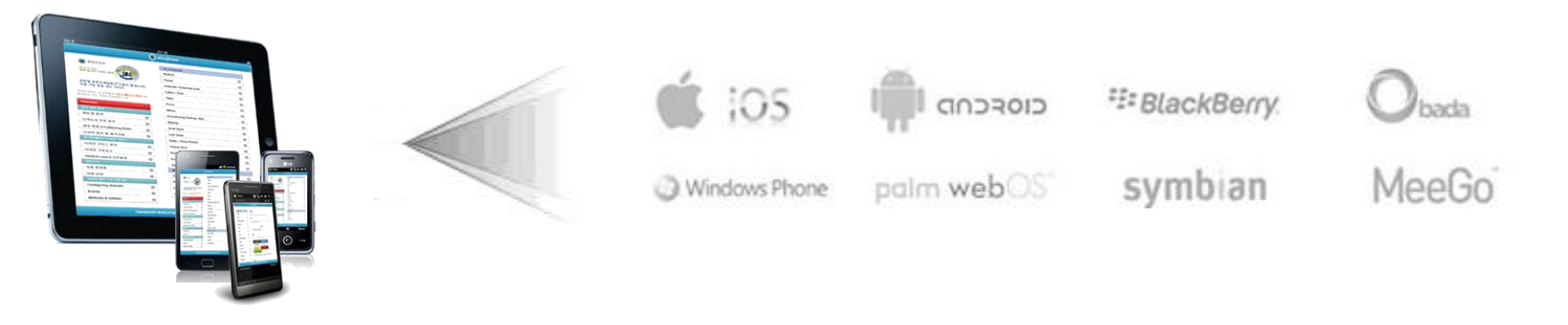

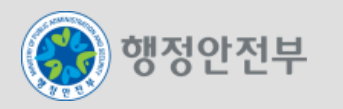

행정안전부

 모바일 전자정부 프레임워크의 실행환경은 UX 레이어를 통해 이루어지며 화면처리 레이어 및 업무처리 레이어와의 상호작용을 통하여 이루어진다.

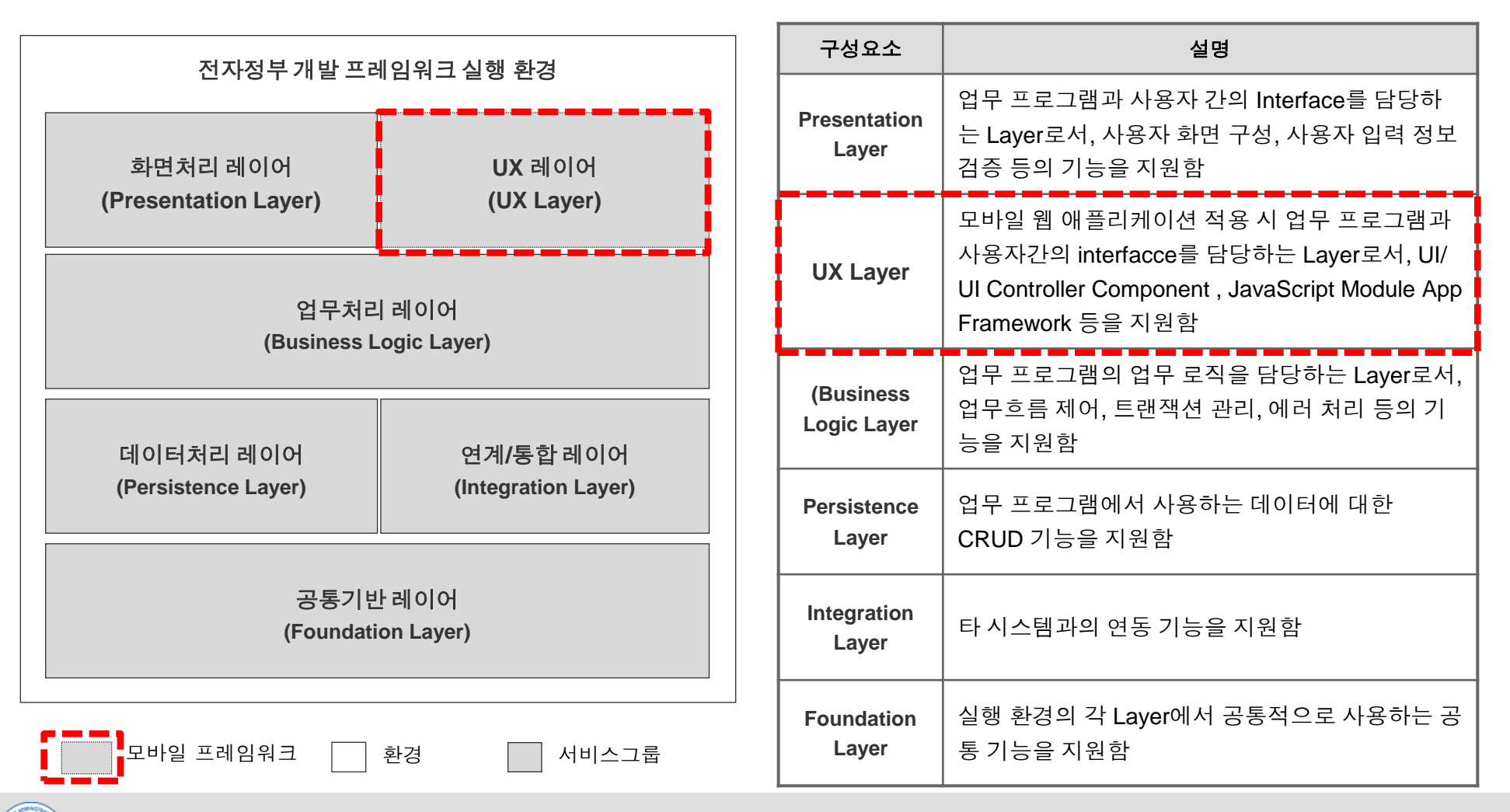

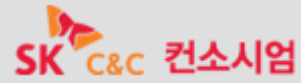

# 4. 실행환경 구조 - 아키텍쳐 구조(2/2)

 UX레이어는 UX/UI Controller Component, HTML5, CSS3 JavaScript Module App Framework의 총 4개의 서비스를 제공함

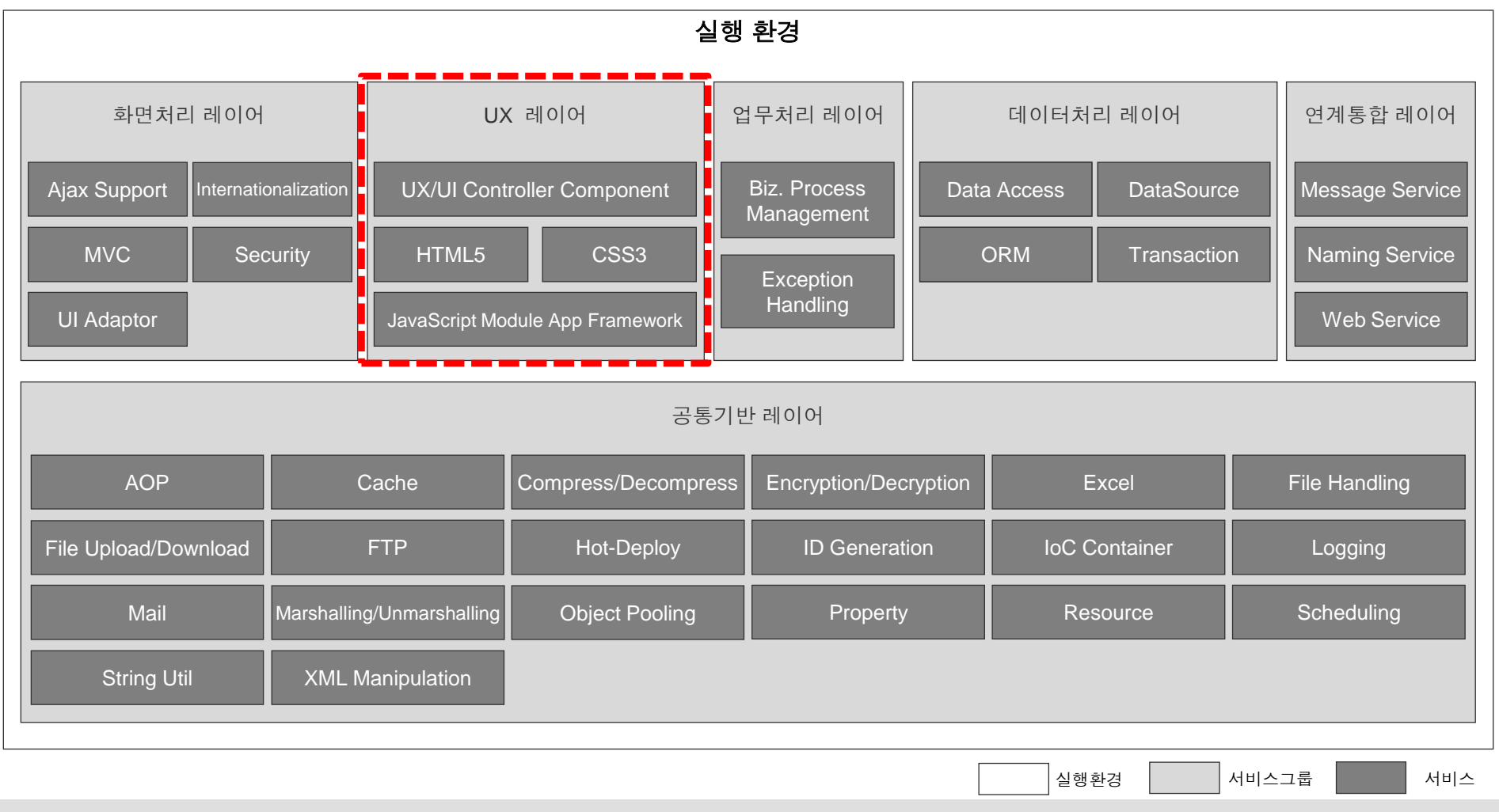

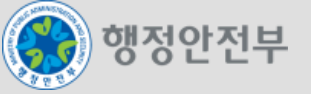

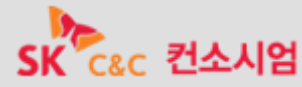

- 전자정부 모바일 표준프레임워크 실행환경은 기존 전자정부 표준프레임워크의 디렉터리 구조 및 표준을 준수하고 있으며**,** 모바일 웹 개발에 편의를 제공하기 위해 하위 디렉터리 구조를 다음과 같이 구성하고 있다**.**
	- 프로젝트의 하위 폴더인 **'src'** 에 실행환경을 지원하는 라이브러리 및 **JSP** 파일이 존재한다**.**  라이브러리는 **CSS, JavaScript** 및 이미지 파일로 구성되어 있다**.**

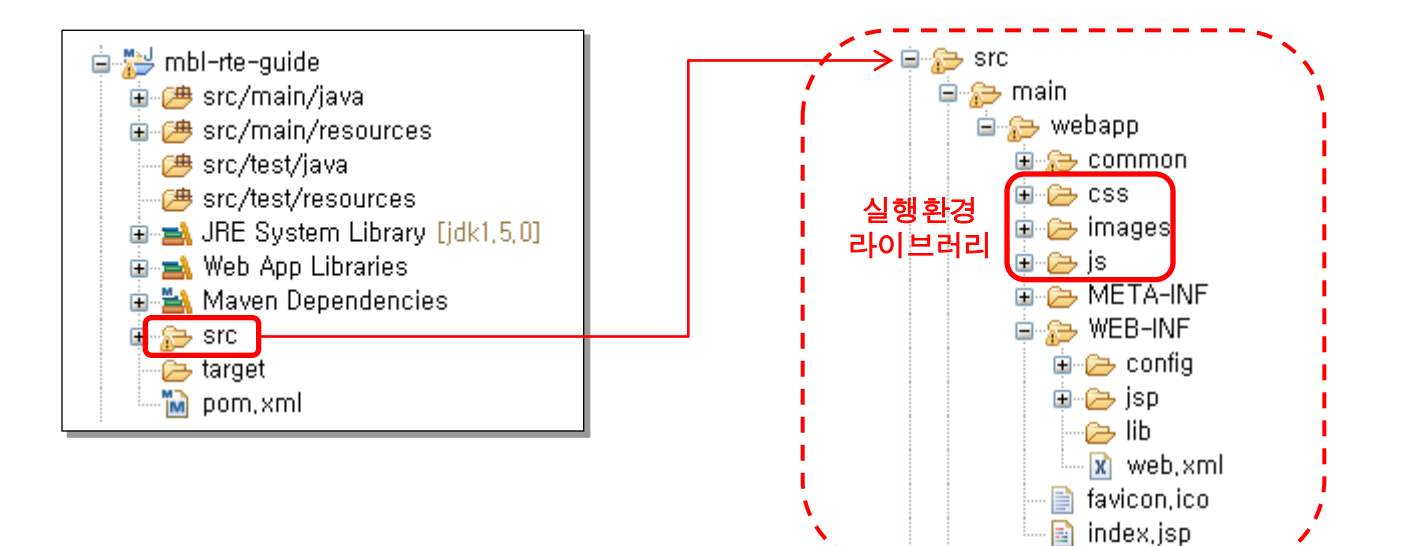

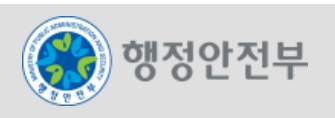

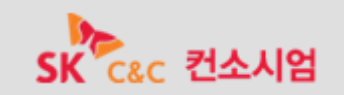

4. 실행환경 구성 – 디렉터리 구조 (2/2) 2010 - 1. 실행환경 소개

# 전자정부 모바일 표준 프레임워크는 CSS 및 JavaScript를 이용하여 실행환경을 제공하며 CSS , javascript, image는 각각 유기적으로 연결되어있다.

# 실행환경 라이브러리 구성

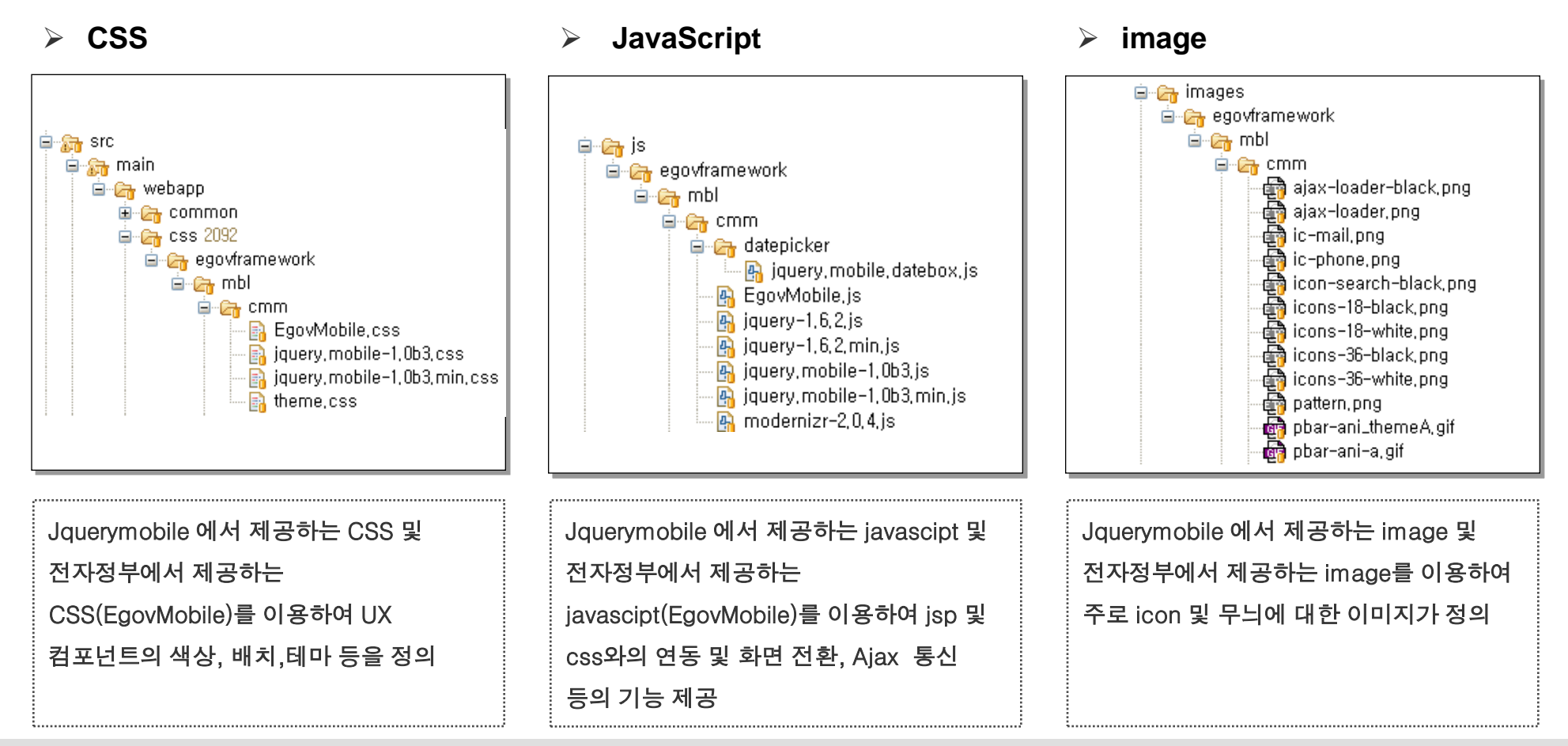

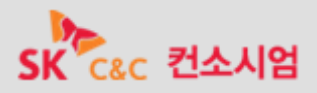

# 전자정부 모바일 표준프레임워크 실행환경은 모바일 환경에 최적화된 웹 사이트를 개발할 수 있도

록 **HTML5** 표준을 준수하고 있으며 라이브러리를 적용한 기본 페이지 구조는 아래와 같다**.**

 전자정부 모바일 표준프레임워크 실행환경을 구성하기 위해서는 파일의 **<head>**영역에 라이브러리 를 적용한다**.**

#### **Header** 영역

```
<!DOCTYPE html> 
<html>
      <head>
            <title>eGovFrame Mobile</title>
            <!-- eGovFrame Common import --> 
            <meta name="viewport" content="width=device-width, initial-scale=1.0, maximum-scale=1.0, user-
            scalable=no"/> 
            <link rel="stylesheet" href="/css/egovframework/mbl/cmm/jquery.mobile-1.0b3.min.css" /> 
            <link rel="stylesheet" href="/css/egovframework/mbl/cmm/EgovMobile.css" /> 
            <script type="text/javascript" src="/js/egovframework/mbl/cmm/jquery-1.6.2.min.js"></script> 
            <script type="text/javascript" src="/js/egovframework/mbl/cmm/jquery.mobile-1.0b3.min.js"></script> 
            <script type="text/javascript" src="/js/egovframework/mbl/cmm/EgovMobile.js"></script> 
      </head> 
      <body> 
            ... 
      </body> 
</html>
```
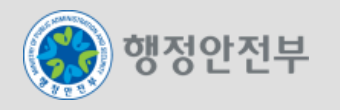

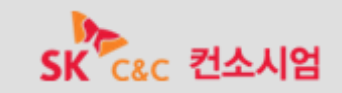

 **<body>** 영역은 **'data-role'** 속성에 적용된 값에 따라 **Page, Header, Content, Footer** 영역으로 구 분된다**.**

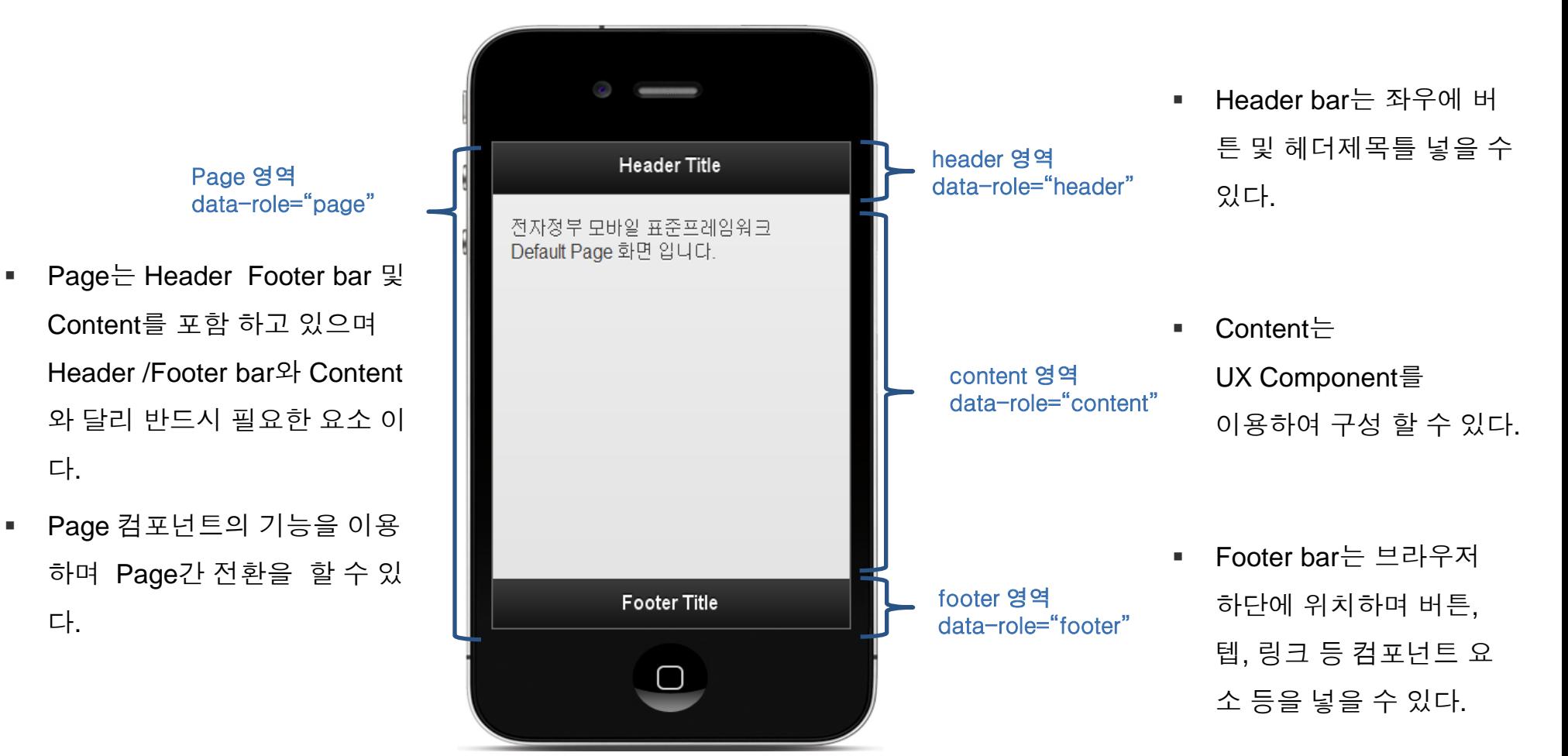

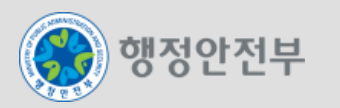

다.

다.

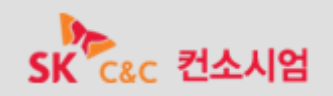

# 전자정부 모바일 표준프레임워크 실행환경의 사용자 경험**(UX)** 지원 기능을 효과적으로 적용하기 위 해 **<body>** 영역의 구조를 다음과 같이 구분한다**.**

**Body** 영역

실행 화면

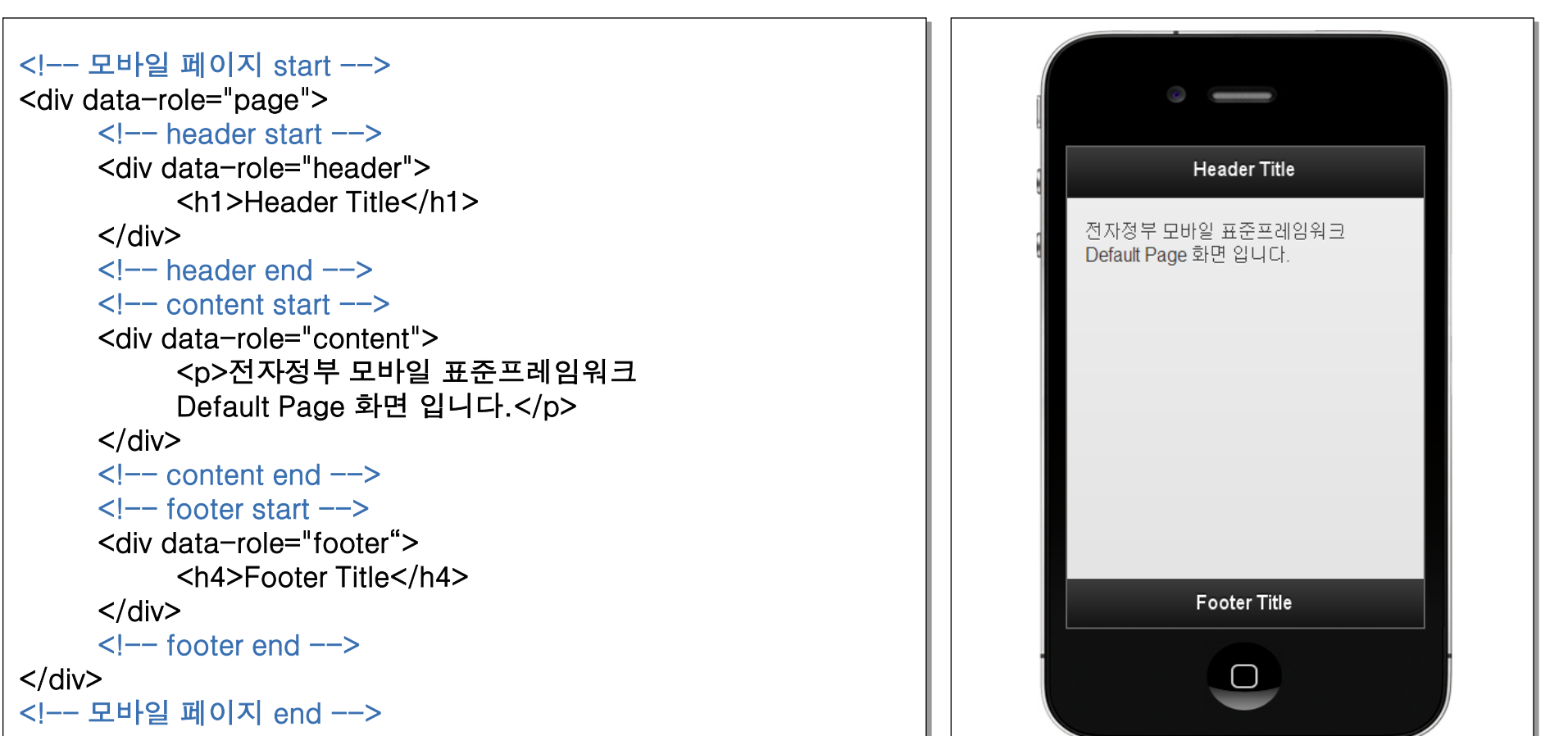

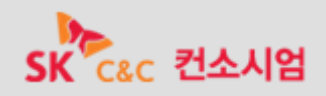

#### **Theme**

- **Theme** 기능을 이용하여 하위 레벨의 색상을 변경할 수 있다**.** 테마 변경 최상위 **Tag**는 **<data-role="page">** 이 며 변경시 **page** 하위의 **Header, Footer, Panel, UX Component**의 색상이 변한다**.**
- 테마를 적용할 최상위 **div Tag**에 **data-theme="[a~g]"**를 추가한다**.** 테마를 적용 할 경우 하위 컴포넌트들의 색 상이 일괄 변형된다**.**

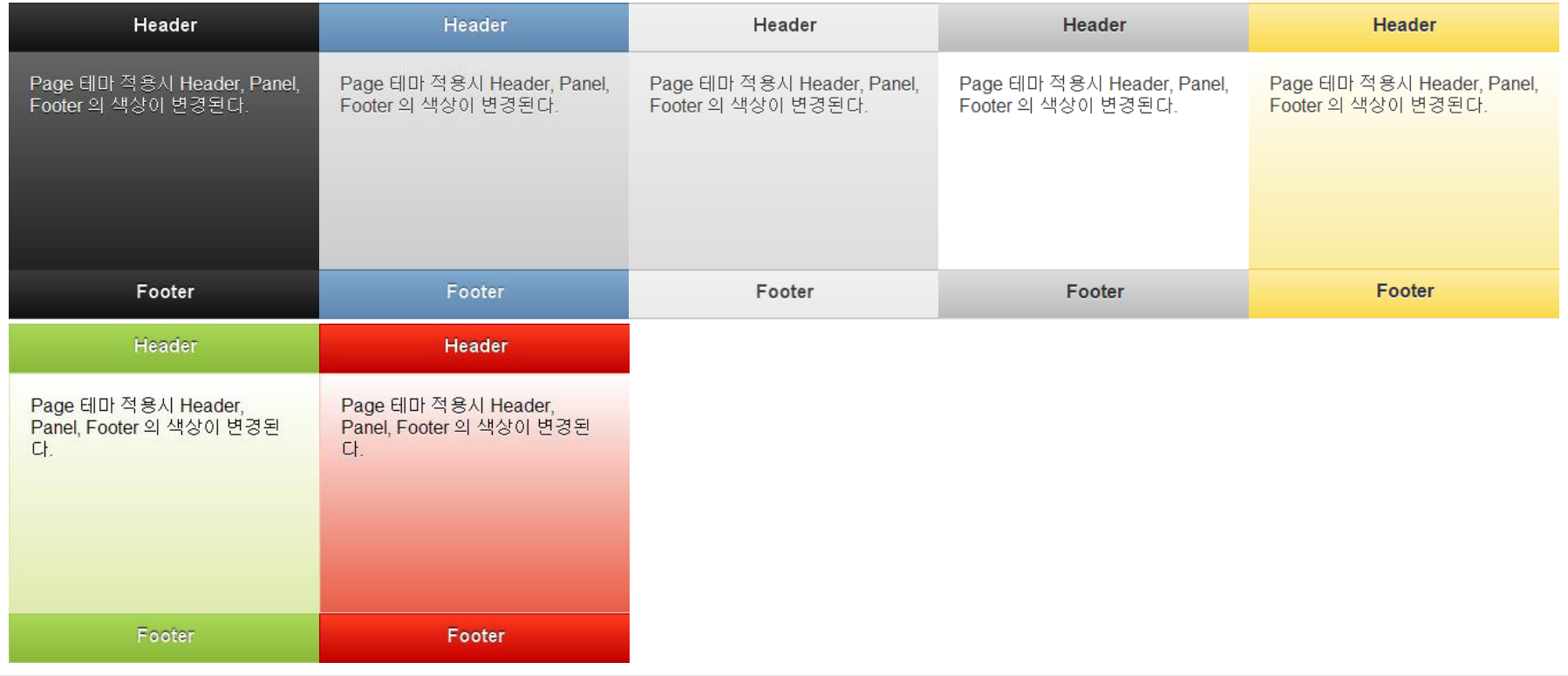

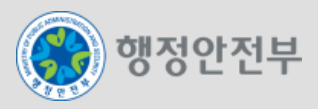

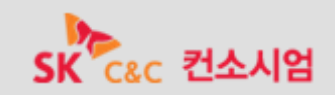

#### **Theme**

 상위 컴포넌트와 독립적으로 하위 컴포넌트에 테마를 지정할 수 있으며 해당 컴포넌트에 **datatheme="[a~g]"** 속성을 추가하여 원하는 테마를 개별적으로 적용할 수 있다**.**

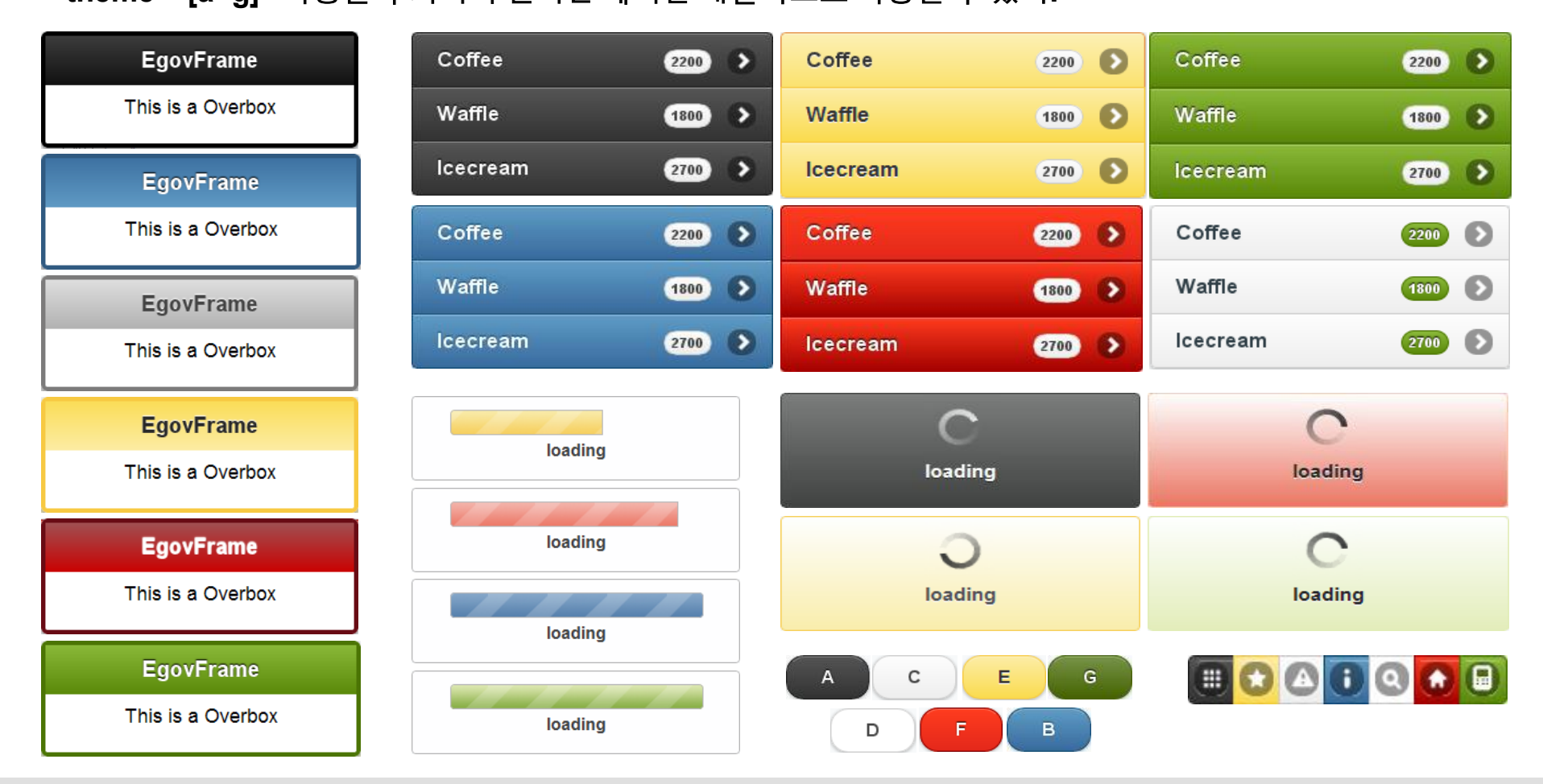

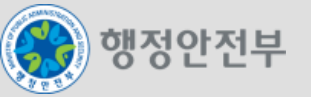

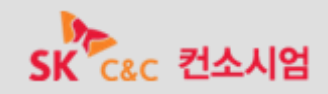

 모바일 페이지 이동은 기본적으로 **Ajax** 를 이용하여 처리 된다**.** 이는 모바일에 최적화된 화면 전환 효과를 주기 위함으로 옵션 설정을 통해 변경 가능하다**.** 

페이지 내부 이동

행정안전부

 하나의 **HTML** 파일 안에 여러 **page** 가 선언 되어 있는 경우에 사용 할 수 있는 방법으로 모바일 **page** 구성의 기 본 방식이다**.** 페이지 내부 이동은 **Ajax** 통신을 사용하며 **page** 로 선언된 **div** 태그의 **id** 값을 링크의 **href** 속성 값 **(#pageId)**으로 적용하여 사용 가능하다**. (**한 **HTML** 내에 여러 **page**가 선언 되어 있을 경우 제일 상단의 **page**를 첫 화면으로 인식 한다**.)**

페이지 내부 이동은 **Ajax** 방식을 기본으로 하기 때문에 연속적으로 여러 번 사용하면 **DOM** 객체를 제대로 못불러 올 경우가 있으므로 외부 페이지 이동으로 권 장한다**.**

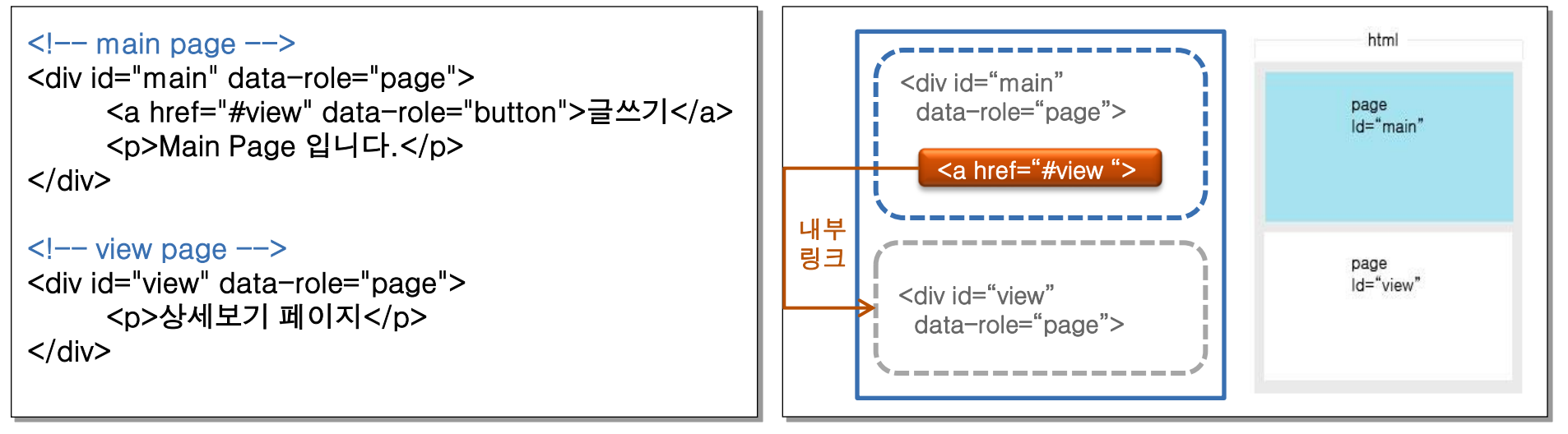

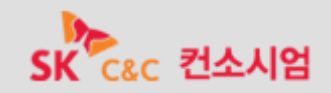

#### 페이지 외부 이동

 페이지 외부 이동은 **Ajax** 통신을 이용하며 **Ajax** 로 호출한 **html** 의 **data-role="page"** 영역만 읽어 들여서 호출 한 **html** 페이지의 **DOM** 요소에 추가 해 준다**. (**페이지 내부 이동과 유사 한 구조로 **DOM** 관리**)**

**- Ajax** 로 호출된 **HTML**의 **page** 영역만 가져 오기 때문에 호출된 페이지에서 사용하는 **JavaScript, CSS** 등은 호출을 한 **HTML**내 에 존재 해야 한다**.**

**- Ajax** 통신을 사용하고 싶지 않은 경우 **[Internal / External UX Component](http://mguide.egovframe.go.kr/guide/components/link/link.do)**를 참조하여 변경 가능하다**.**

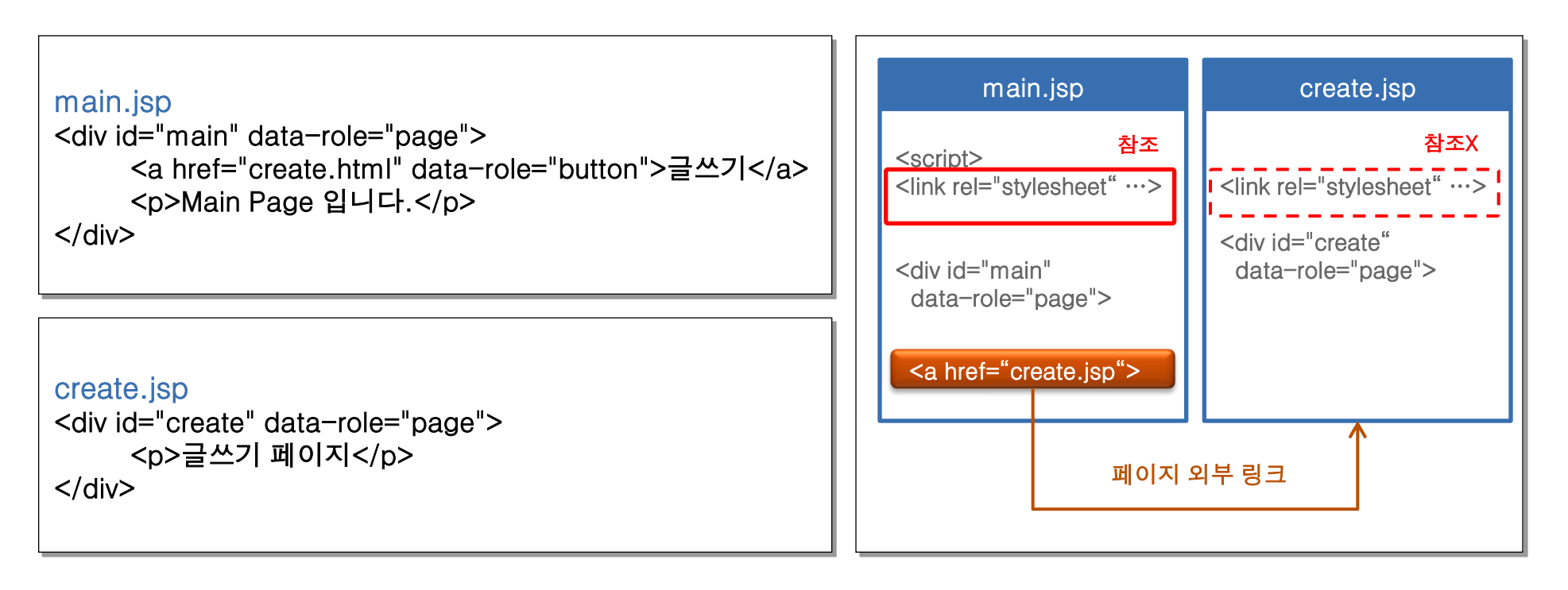

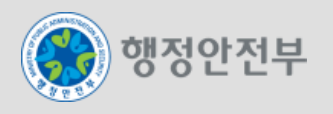

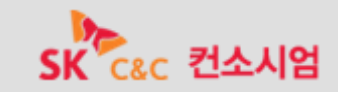

#### **mobileinit** 이벤트와 기본 환경 설정

- 전자정부 모바일 표준프레임워크는 모바일 어플리케이션이 시작 될 때 각종 초기화 작업이 수행 될 수 있도록 mobileinit 이벤트를 통하여 기본 환경 설정을 변경할 수 있도록 한다.
- mobileinit 이벤트는 page가 시작되자마자 발생하는 이벤트로 첫 번째 초기화 작업 시 실행되며, 함수 내부에 여러 이벤트를 적용하여 사용 할 수 있다.

\$(document).bind("mobileinit", function(){

//apply overrides here

```
});
```

```
$(document).bind("mobileinit", function(){ 
alert( $.mobile.gradeA );
```
});

■ mobileinit 이벤트는 실행 즉시 발생 하므로 iquerymoible.is가 로드 되기 전에 바이딩 되어야 한다. 다시 말해 mobileinit 이벤트의 위치는 jquery 라이브러리와 jquerymobile 라이브러리 사이에 위치 해야 한다.

<script src="jquery.js"></script>

<script src="custom-scripting.js"></script>

<script src="jquery-mobile.js"></script>

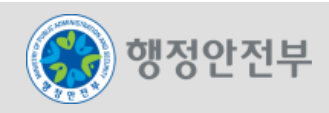

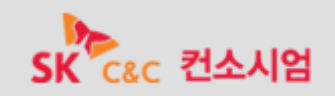

#### **mobileinit** 이벤트와 기본 환경 설정

- 기본 환경설정을 변경하는 방법에는 \$.extend 메소드를 이용하여 여러 속성을 한 번에 변경하거나 .mobile 객 체를 사용하여 개별적으로 변경하는 방법이 있다.
- \$.mobile 객체를 통해 재설정이 가능한 주요 기본 환경설정:

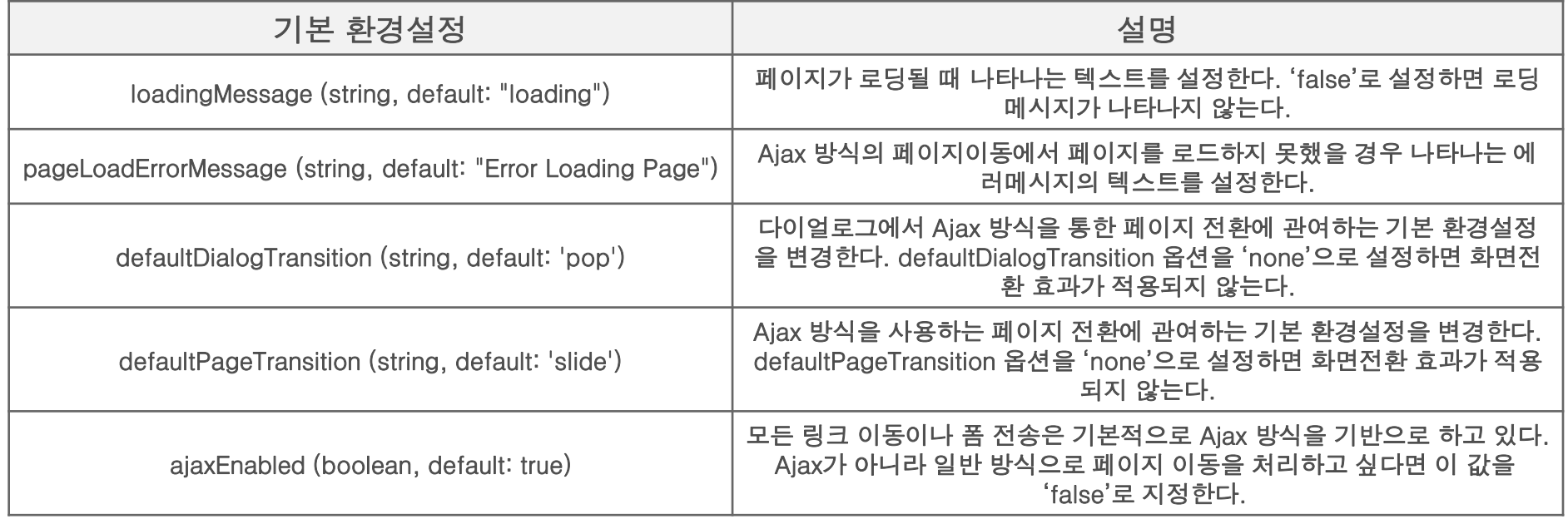

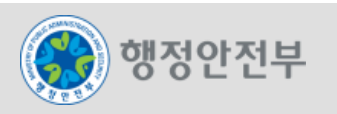

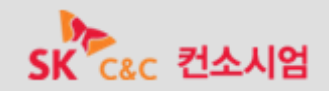

#### 이벤트

- 전자정부 모바일 표준프레임워크는 스마트기반 모바일 환경에 적합한 이벤트를 선별하여 제공한다. Touch, Mouse, Window 영역의 다양한 이벤트를 지원가능 여부에 따라 선택적으로 이용하기 때문에 모바일 환경과 데스크톱(Desktop) 환경 모두에서 사용 가능하다. live() 또는 bind() 메소드를 이용하여 여러 이벤트를 함께 사 용 할 수 있다.
- 지원 터치 이벤트:

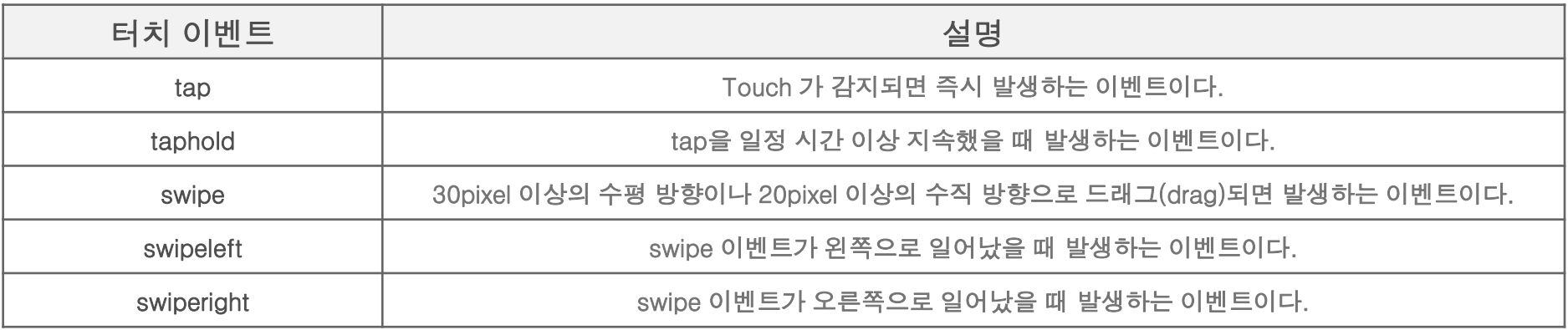

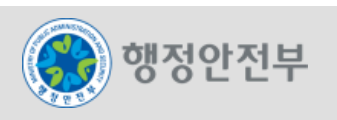

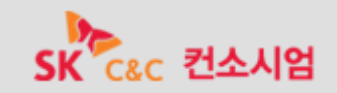

### 이벤트

지원 화면 방향 전환 및 스크롤 이벤트:

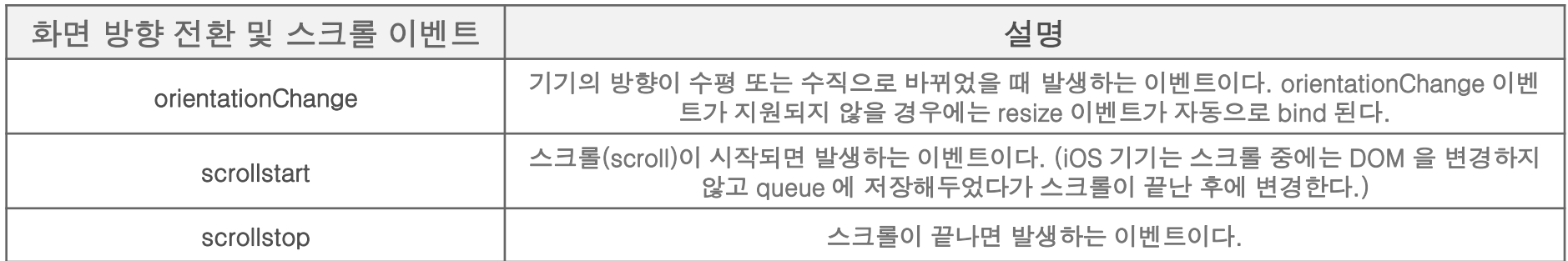

지원 페이지 이벤트:

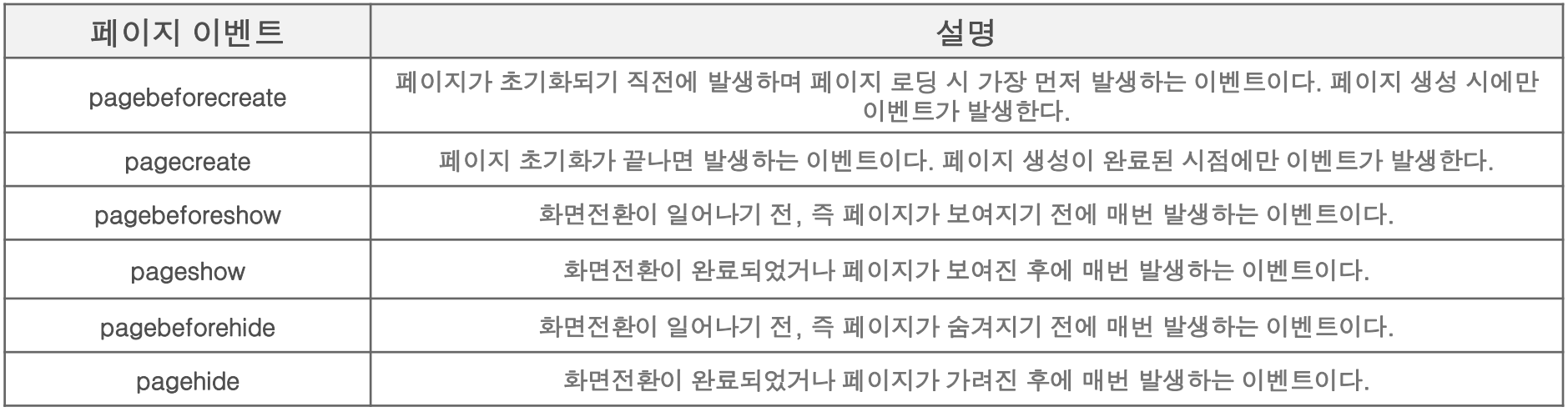

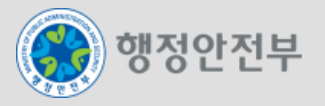

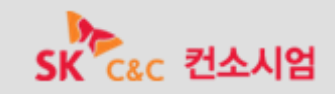

# 이벤트

**Visual Mouse event** 

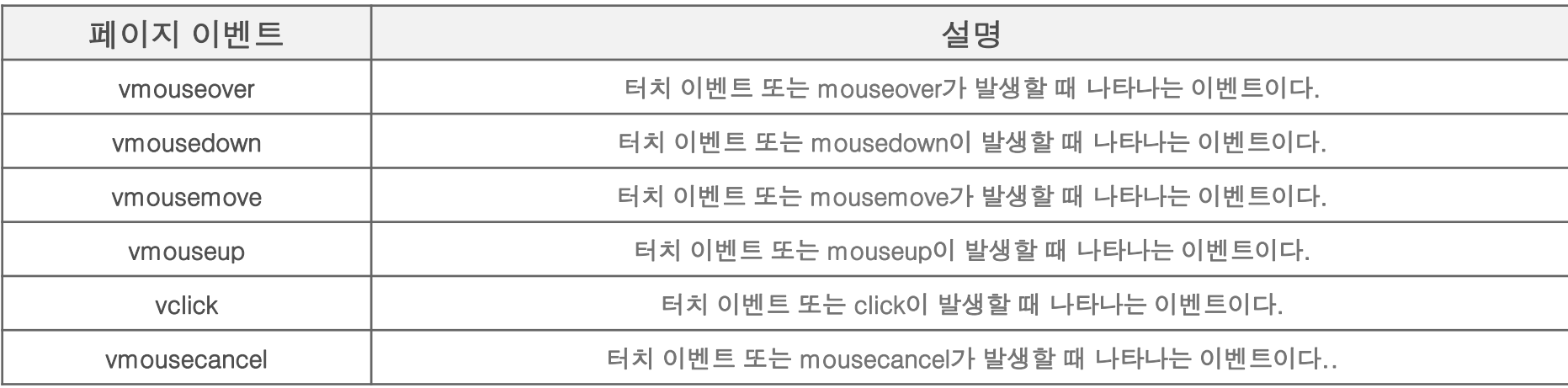

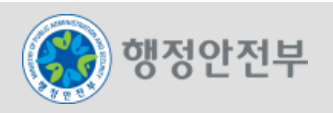

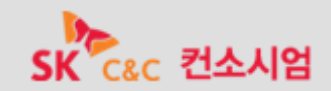

#### 메소드 **&** 유틸리티

전자정부 모바일 표준프레임워크는 \$.mobile 객체에 대한 메소드와 속성들을(properties) 제공한다.

#### ■ 주요 메소드:

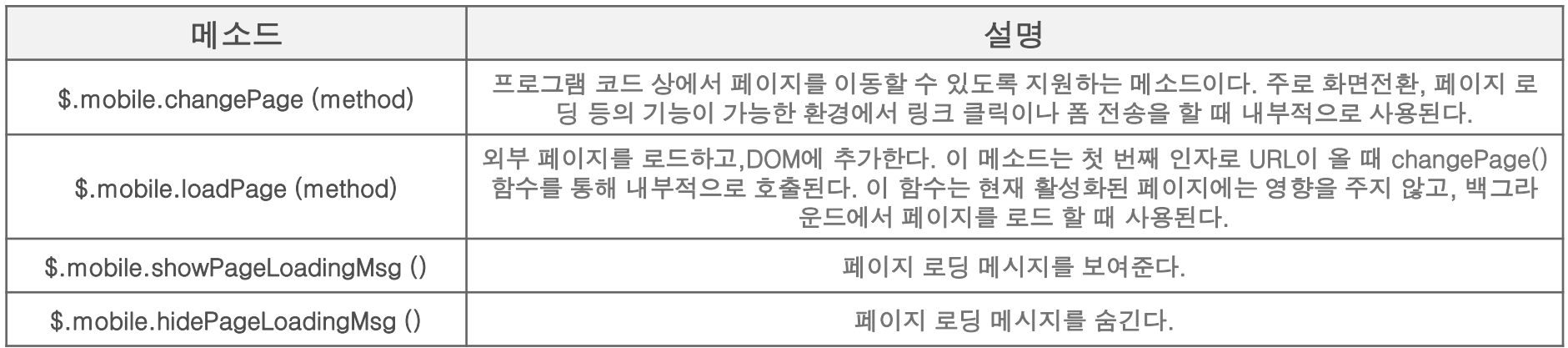

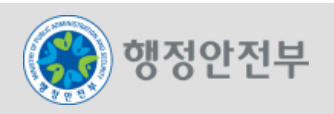

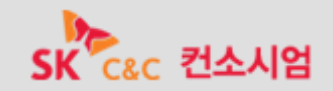

# **UX Component** 개요

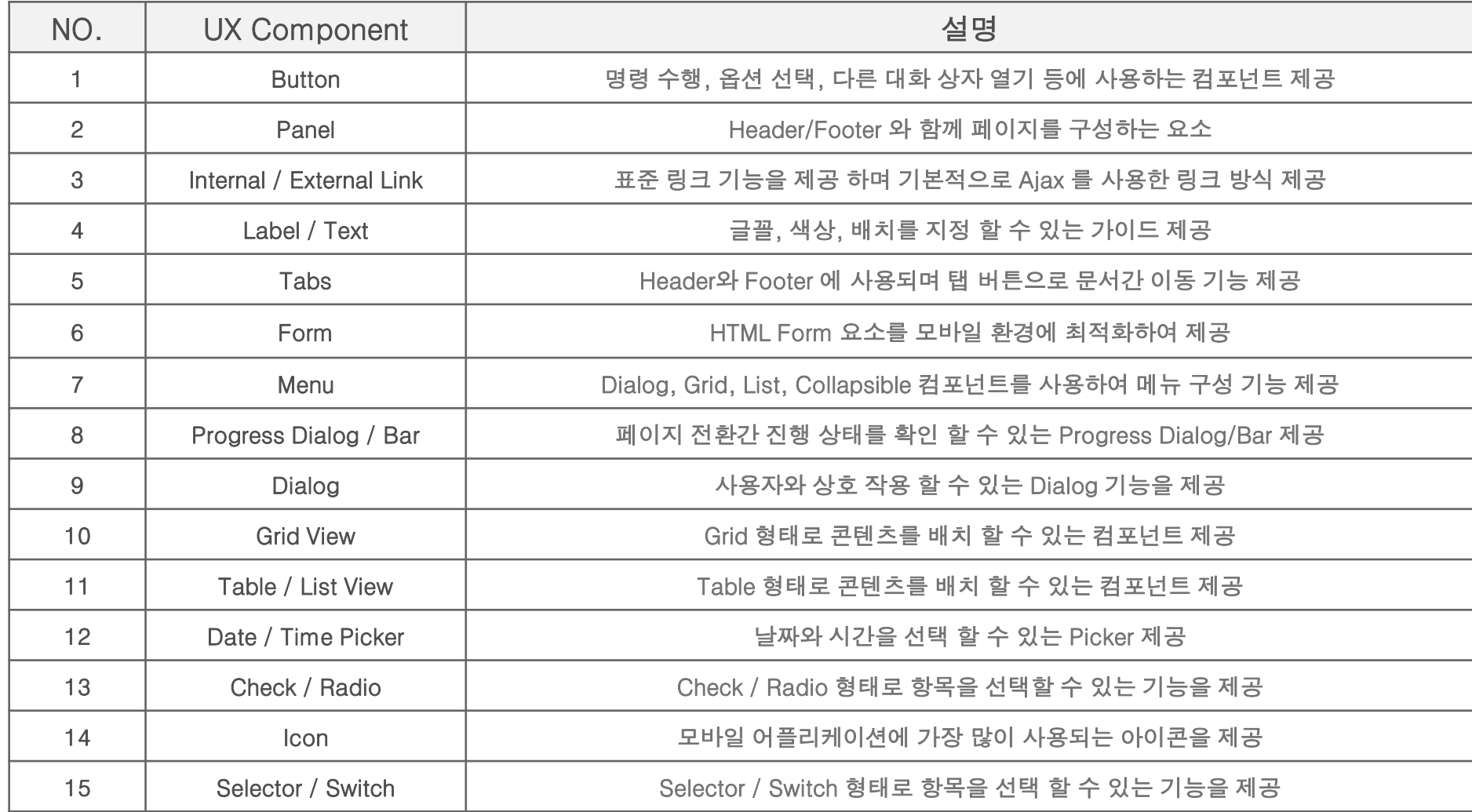

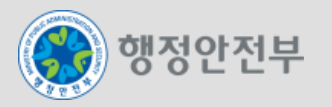

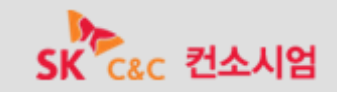

버튼은 핵심적인 위젯으로서 여러 플러그인에서 광범위하게 사용된다**.** 

- **Anchor** 링크에 **data-role="button"** 속성을 추가하면 전자정부 모바일 표준프레임워크에서 제공하 는 버튼의 스타일을 적용할 수 있다**.**
- □ 기본코드

<a href="#" data-role="button">Button</a>

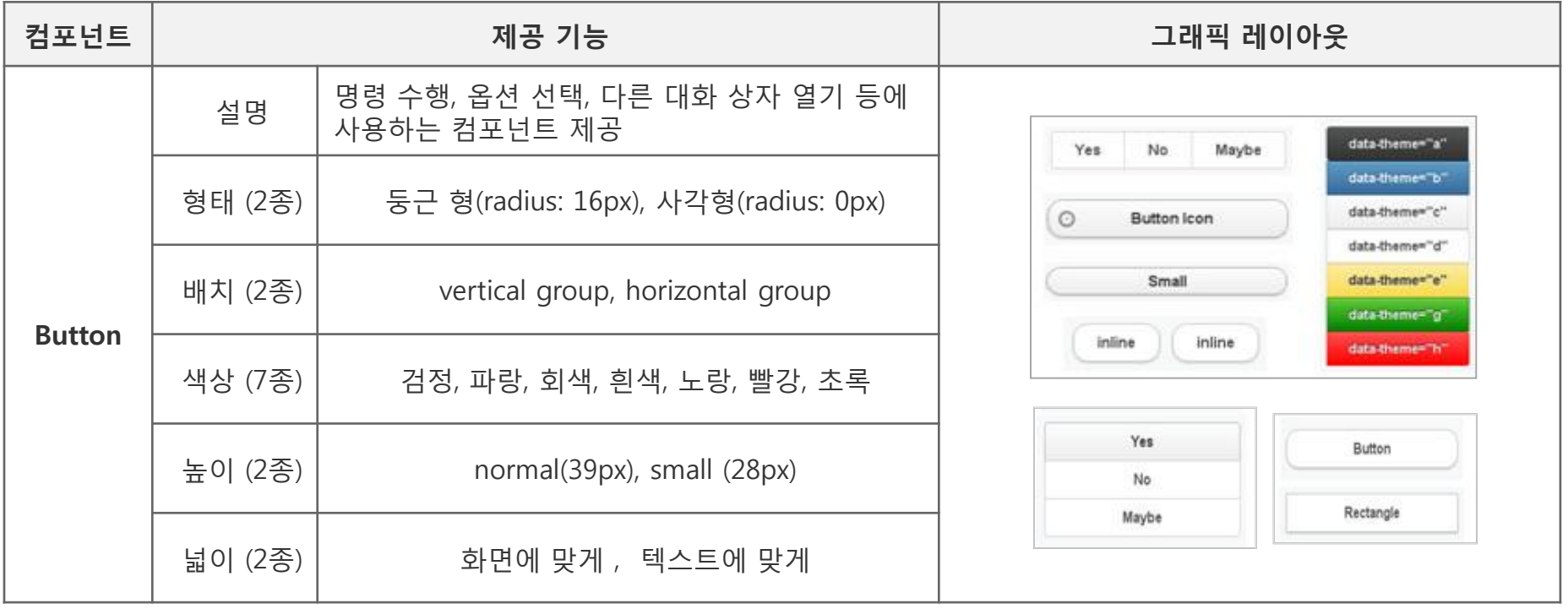

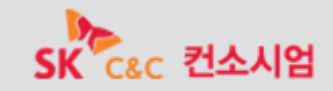

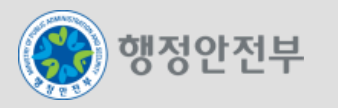

- **Panel**은 **Header/Footer bar**와 함께 페이지를 구성하는 요소이다**.**
- **Panel**의 기본코드는 **<div class="ui-body-[a~g]">**를 사용하며 **a~g**는 **Panel** 의 색상 변경을 지원 한다**.**
- □ 기본코드

<div class="ui-body-c center"><h4>Panel</h4></div>

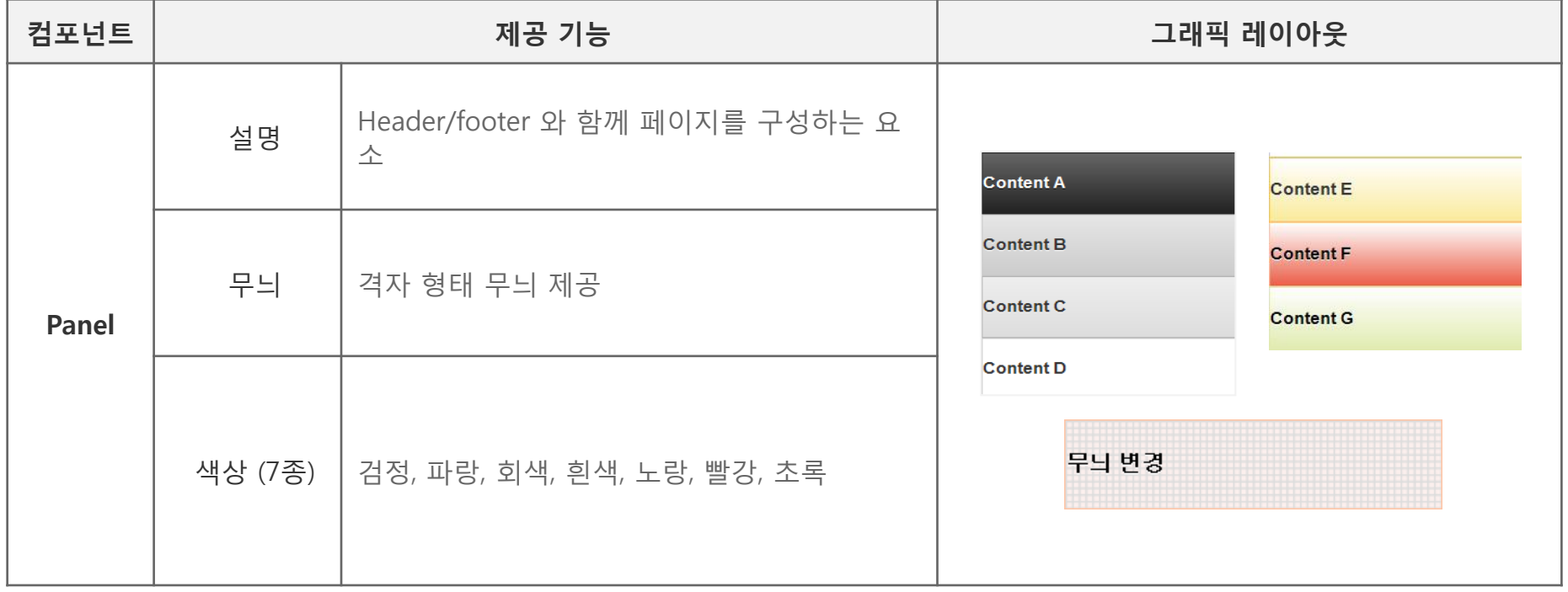

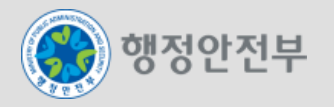

- 전자정부 모바일 표준프레임워크는 **HTML**의 모든 표준 링크를 지원하며 기본적으로 **Ajax** 방식을 이용하여 페이지를 전환한다**.**
- **HTML**의 **Anchor** 태그를 이용하여 링크 기능을 사용할 수 있다**.**

#### □ 기본코드

<a href="#Two">페이지 내부 링크</a>

<a href="/guide/guide.do">도메인 내부 링크</a>

<a href="http://www.egovframe.go.kr">외부 링크</a>

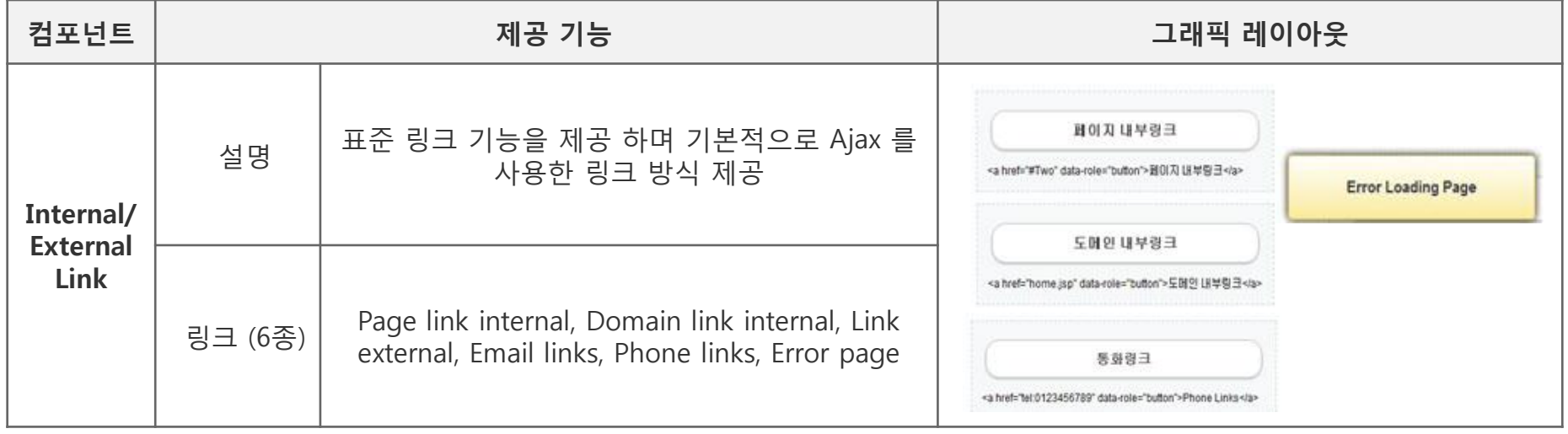

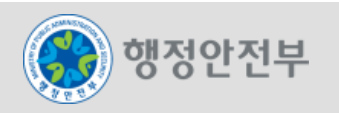

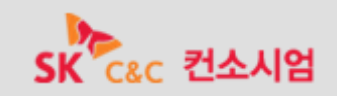

1. 실행환경 소개

 **Label / Text** 는 **HTML** 의 **<h1>, <p> Tag** 를 사용하며 **CSS** 정의하여 색상**,** 크기**,** 폰트를 변경 하여 사용 할 수 있다**.** 

# □ 기본코드

<div class="egov-color-green">This paragraph is in green.</div>

<div class="egov-font-size25">This paragraph is in size 25px.</div>

<div class="egov-font-tahoma">This paragraph is in tahoma.</div>

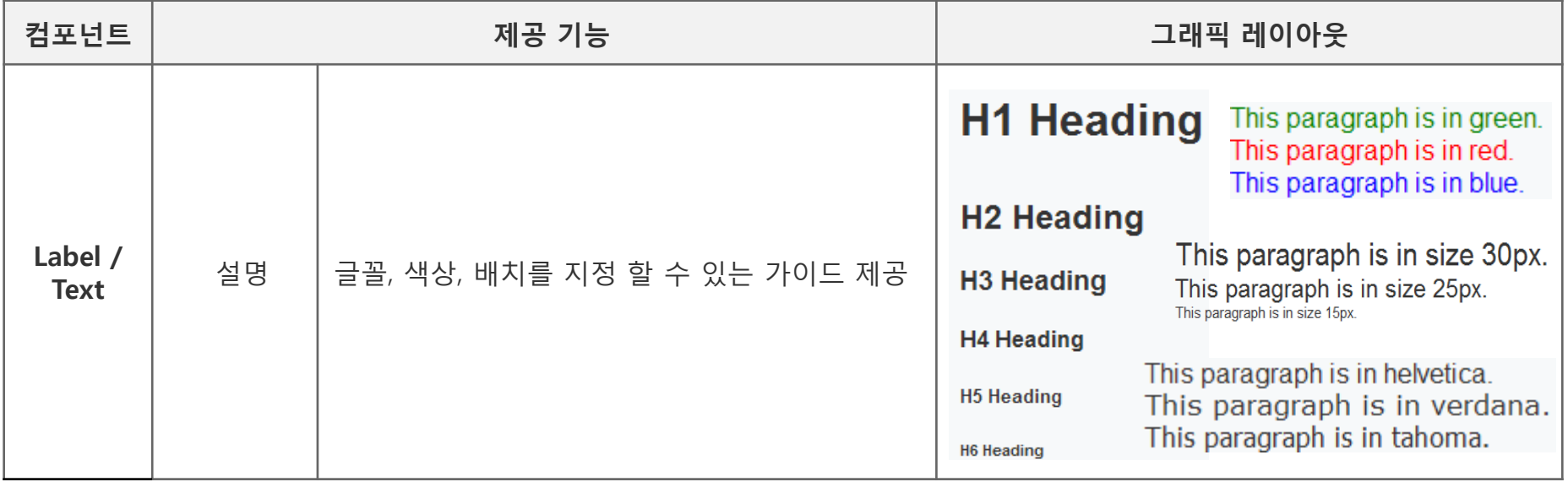

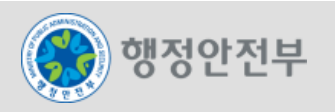

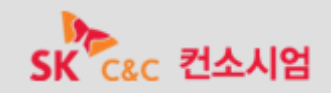

- 탭은 버튼이 수평으로 나열된 형태로 모바일 환경에 최적화된 내비게이션 **UI**를 제공한다**.**
- **data-role="navbar"** 를 이용하여 내비게이션 기능을 사용하며 **ui-btn-active** 클래스 값으로 활성화 된 탭을 나타낼 수 있다**.**
- □ 기본코드

<div data-role="navbar">

<ul><li><a href="#" class="ui-btn-active">One</a></li> <li><a href="#">Two</a></li></ul>

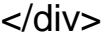

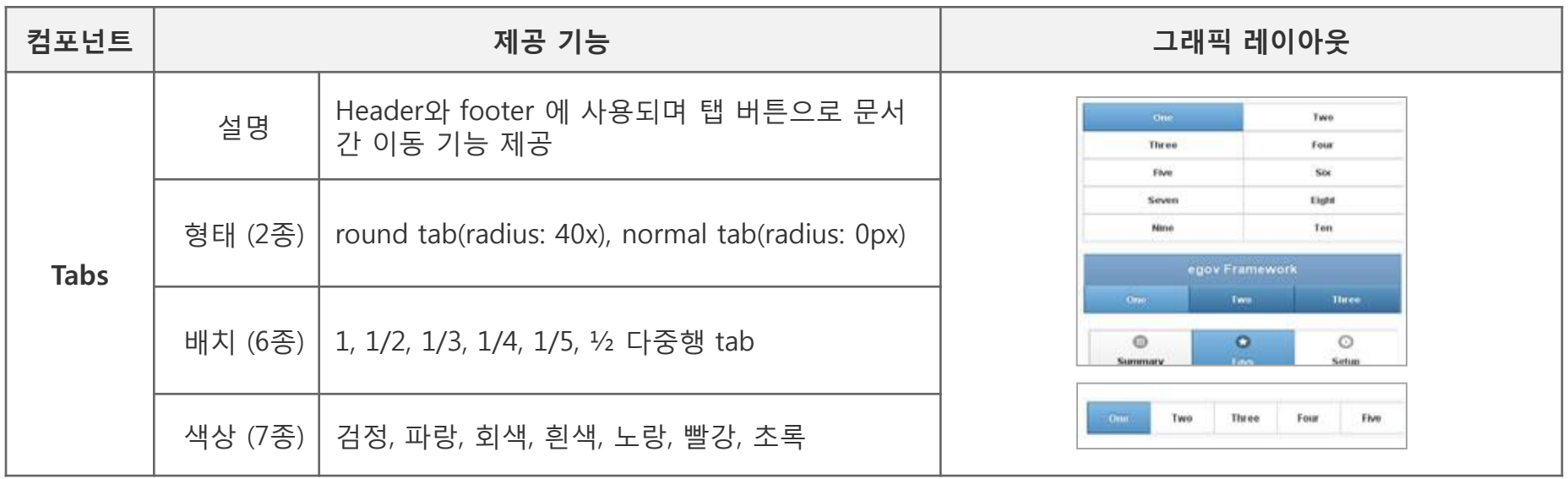

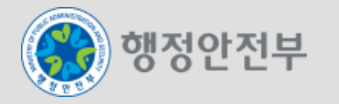

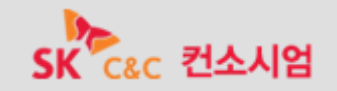

- **HTML**의 모든 폼 요소를 모바일 환경에 최적화된 **UI**로 제공한다**.** 폼을 사용할 때는 여러 페이지가 하나의 **DOM** 에 속할 수 있으므로 **id** 속성을 사이트 범위에서 유일한 값으로 지정해야 한다**.**
- 전자정부 모바일 표준프레임워크를 이용하여 폼을 생성하면 레이블 및 폼 구성요소가 화면의 너비 에 맞게 자동으로 배열된다**.**
- 폼 요소 배열의 구성을 향상시키려면 **<div data-role="fieldcontain"> Tag** 내부에 레이블 및 폼 요 소를 포함시킨다**.**

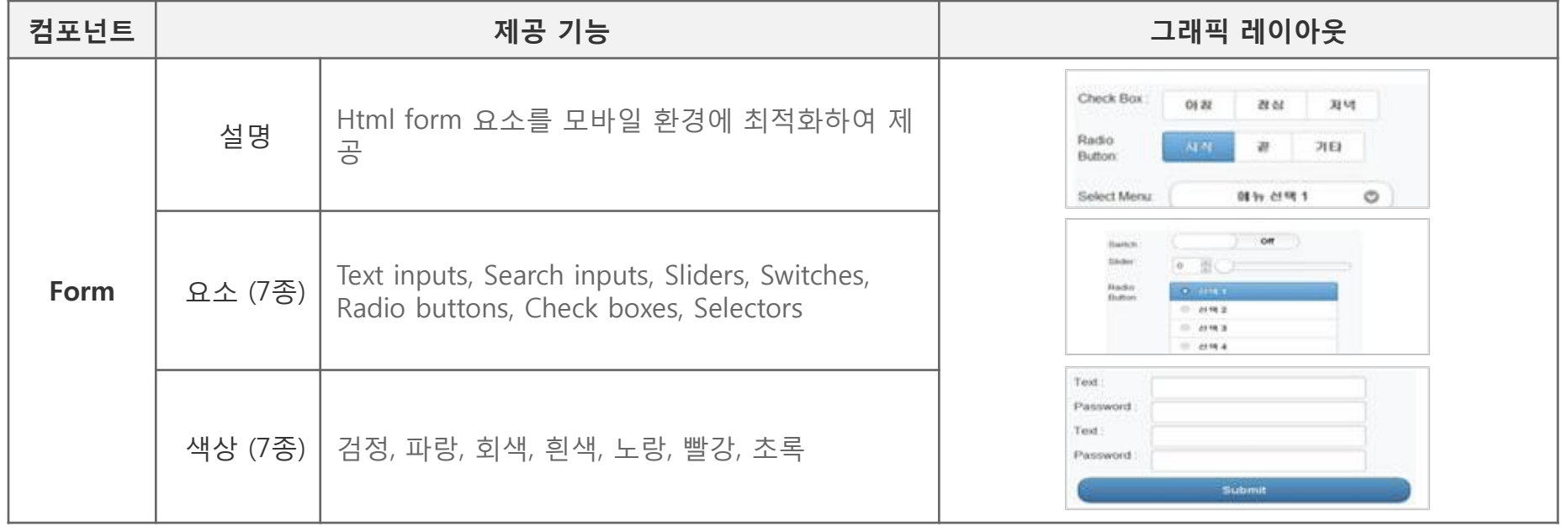

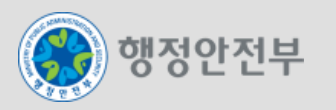

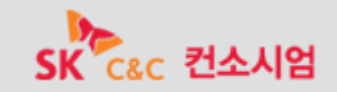

- 모바일 **Page**의 메뉴 기능은 **Dialog, Grid, List, Collapsible** 의 기능을 활용하여 구현할 수 있다**.**
- 링크에 **data-rel="dialog"** 및 **data-transition="slide, slidedown, slideup, fade, flip"** 속성을 추가 하여 다이얼 로그의 효과적인 표출 효과를 사용 할 수 있다**.**

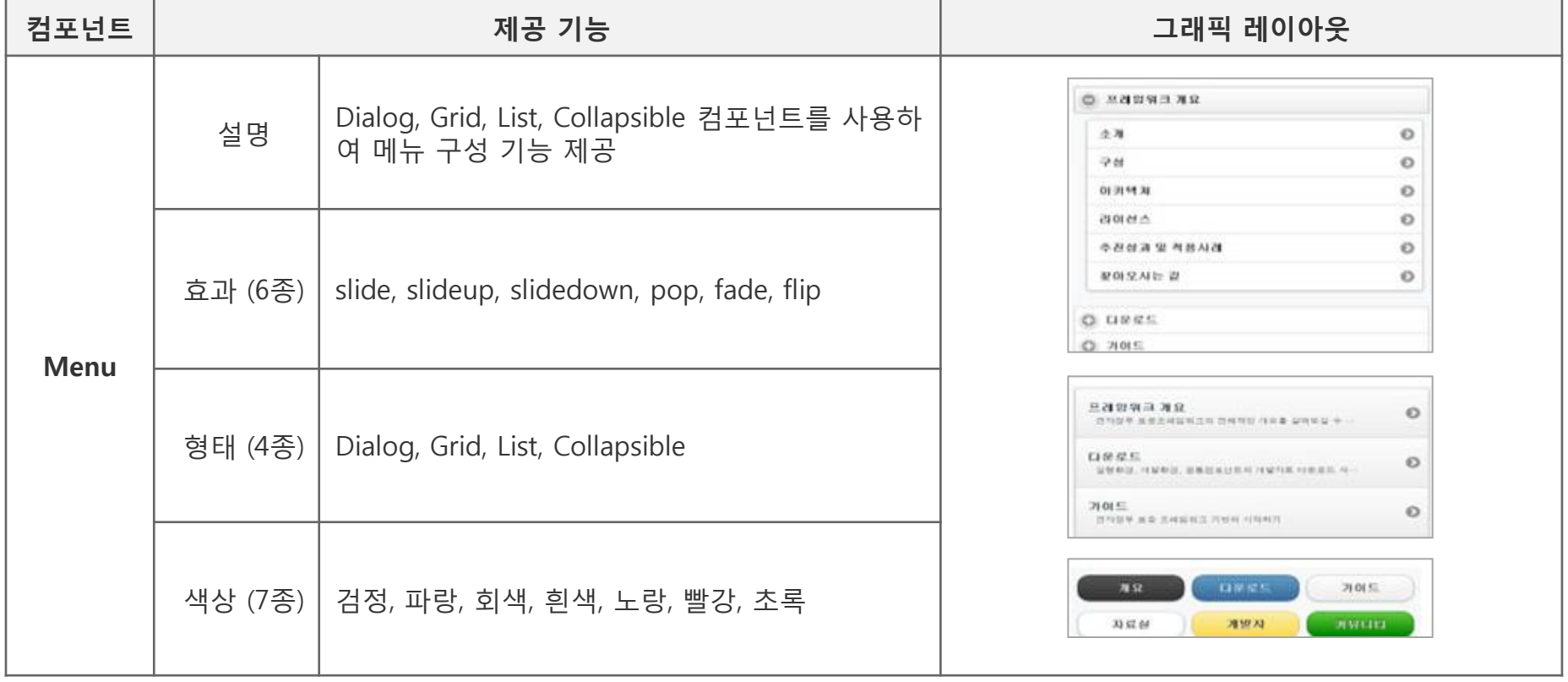

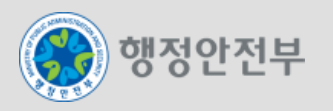

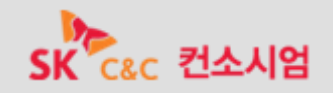

#### **Progress Dialog** 와 **Bar** 는 모바일 **Page** 전환 시 진행 상태를 표시해 주는 역할을 한다**.**

**Progress Dialog** 는 **Ajax** 통신을 이용할 경우 **Default** 로 나타난다**.**

**Progress Bar** 는 **Ajax** 통신을 이용할 경우 나타나고 설정을 통해 **Default** 로 사용 가능하다**.**

\$(document).bind("mobileinit", function(){

\$.mobile.progressBar = true;

});

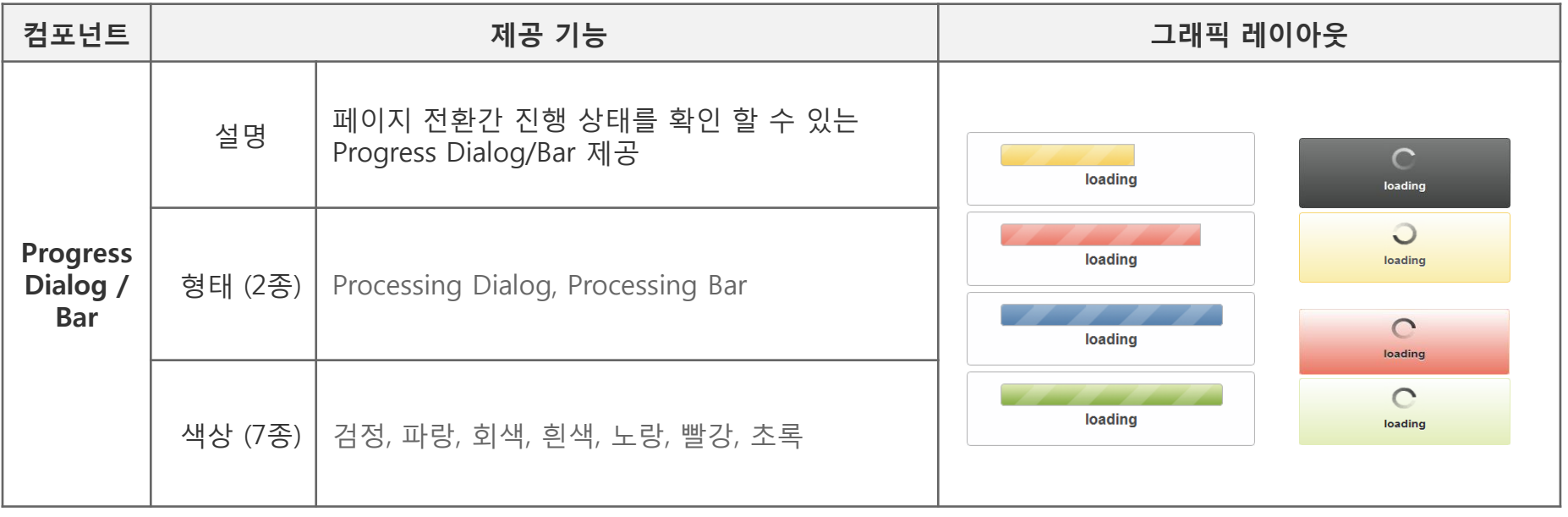

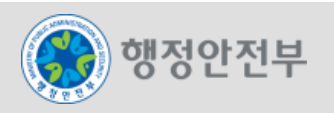

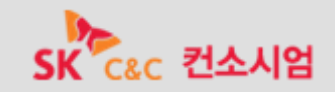

# 다이얼로그를 새 창으로 전환 할 경우 팝업 효과 등으로 나타낼 수 있으며 **Anchor Tag**에 **datarel="dialog"**를 추가 하면 기본 다이얼로그 효과가 나타난다**.**

### 기타 **Dialog**는 자바 스크립트를 이용하여 **Alert, Confirm** 등의 창을 띄운다**.**

<input id=*"overlay\_dialog" type="button" value="Overlay" />*

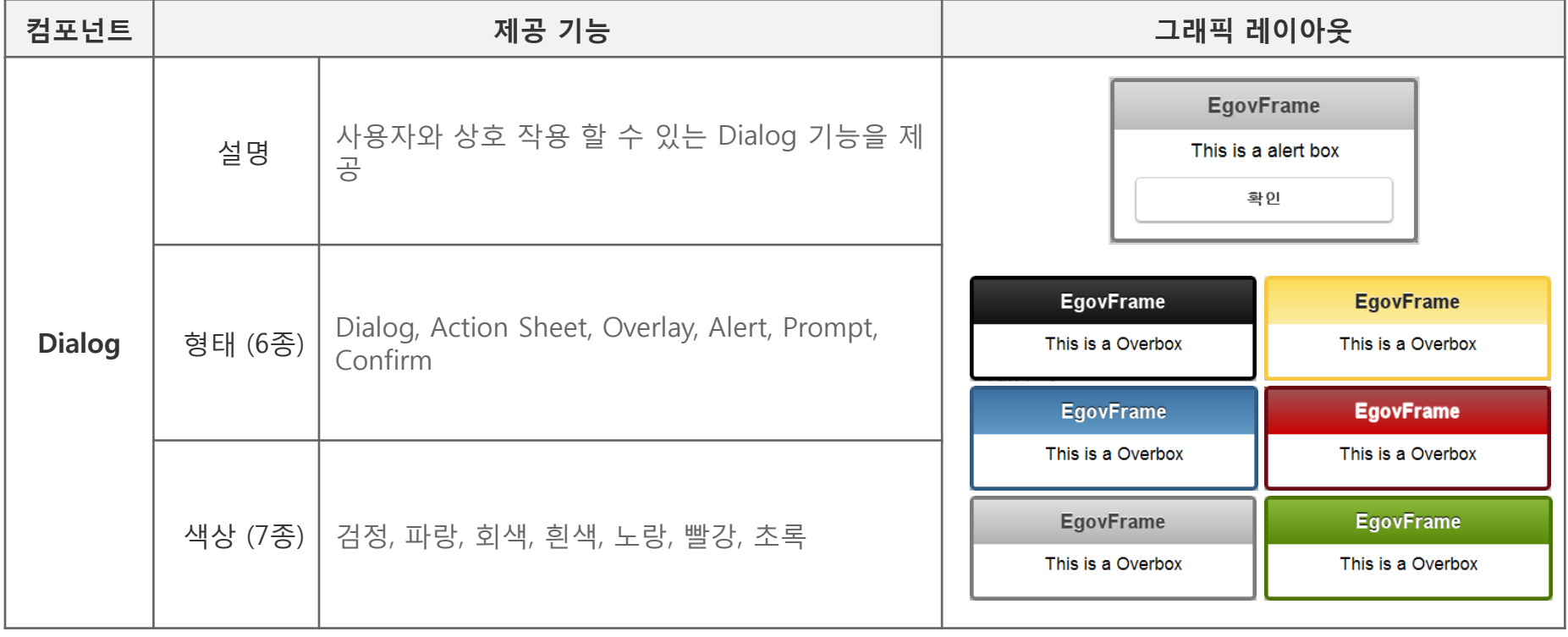

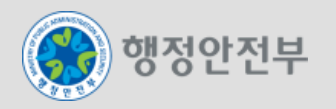

 **Grid View**는 **UX Component**를 같은 넓이**,** 같은 행으로 나타 낼 때 사용되며 **Grid View** 안에 컴포 넌트를 넣어 나란하게 배열 할 수 있다**.** 

**Grid** 속성으로 칼럼**(column)** 수를 지정하고 **Block** 속성으로 내부의 셀을 지정한다**.** 

□ 기본코드

<div class="ui-grid-a">

<div class="ui-block-a">Block A</div> <div class="ui-block-b">Block B</div>

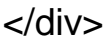

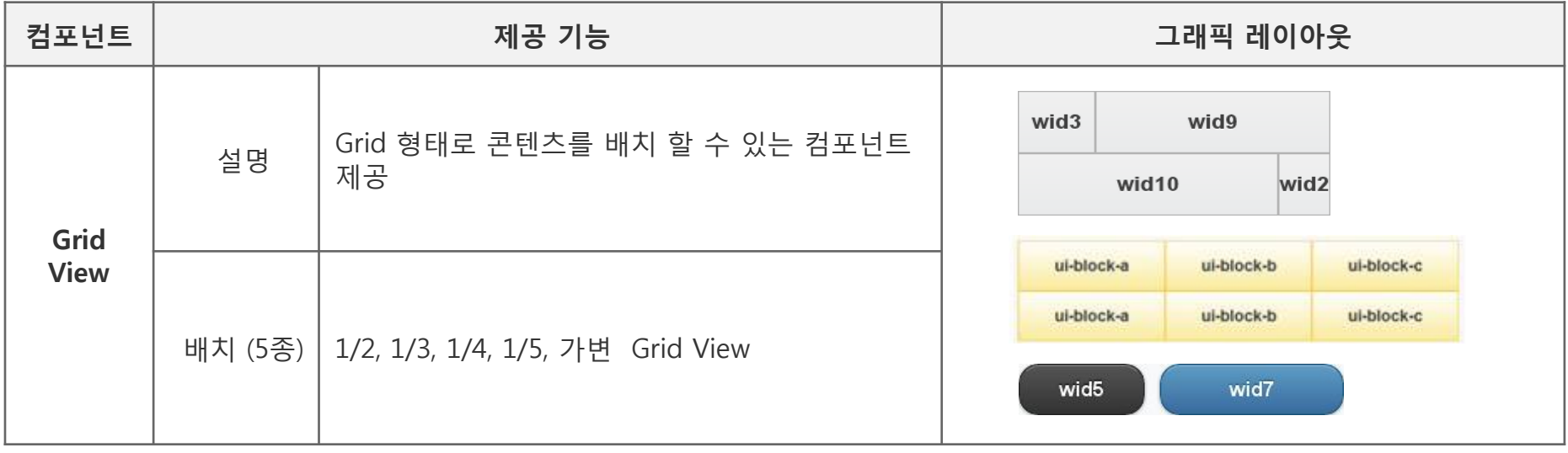

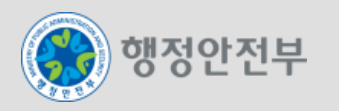

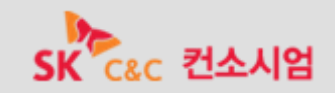

전자정부 모바일 표준프레임워크를 통해 생성된 리스트는 모바일 환경에 최적화된 형태로 제공된다**.** 

 리스트 **Tag(ol, ul)**에 **data-role="listview"** 속성을 추가하면 전자정부 모바일 표준프레임워크에서 제공하는 리스트를 생성할 수 있다**.** 

□ 기본코드

<ul data-role="listview" data-inset="true">

<li>List Item 1</li><li>List Item 2</li>

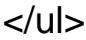

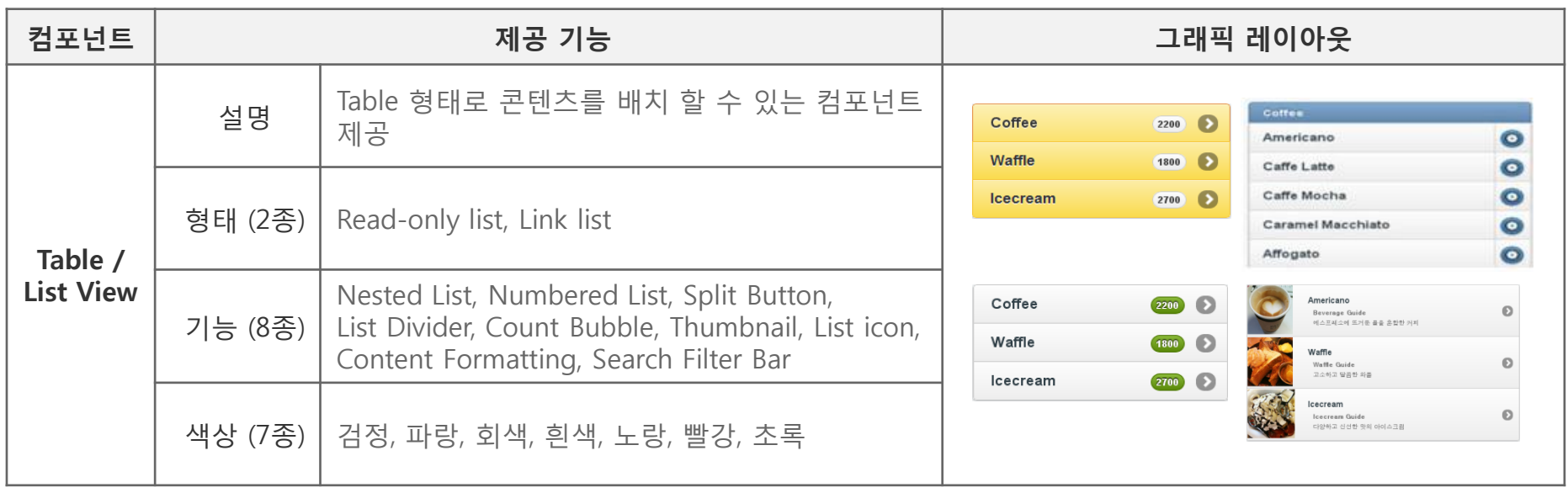

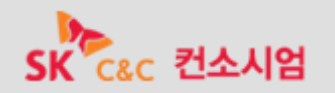

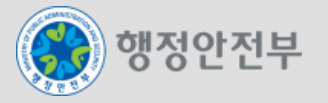

#### **Date picker**는 팝업 형태로 나타나며 날짜를 선택할 수 있도록 기능을 제공한다**.**

<input name=*"datePicker" id="datePicker" type="date" data-role="datebox" />*

<input name=*"datePicker" id="datePicker" type="date" data-role="datebox" data-options='{"mode": "calbox" }' >*

### **Time picker**는 팝업 형태로 나타나며 시간을 선택 할 수 있도록 한다**.**

<input name=*"mydate" id="mydate" type="date" data-role="datebox" data-options='{"mode": "timebox"}'>*

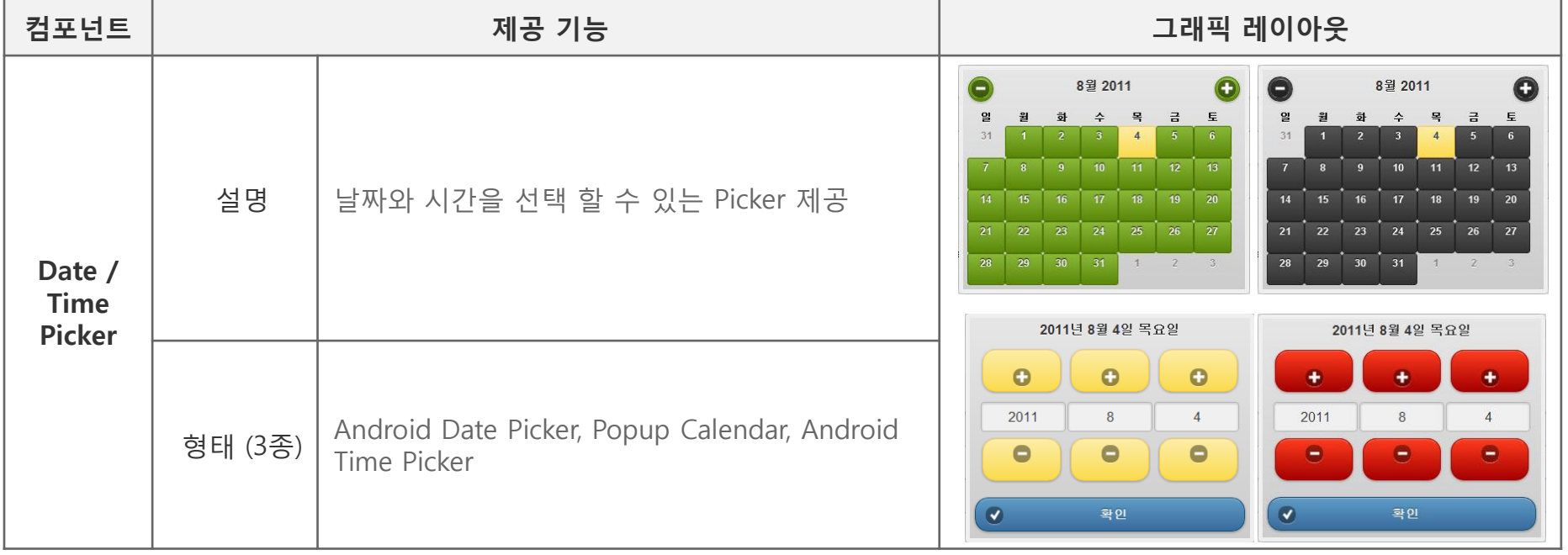

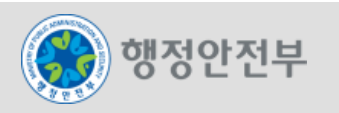

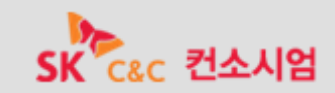

# 체크 박스는 하나 이상의 항목을 선택 할 수 있는 기능을 제공한다

 체크 박스를 세로로 정렬 하기 위해서는 **<fieldset data-role="controlgroup">**으로 체크 박스를 감 싸 주어야 한다**.**

### □ 기본코드

```
<fieldset data-role="controlgroup">
```

```
<legend>취미 선택 :</legend>
```

```
<input type="checkbox" name="checkbox-1" id="checkbox-1 /> <label for="checkbox-1">음악감상</label>
```
<input type="checkbox" name="checkbox-2" id="checkbox-2" checked="checked"/> <label for="checkbox-2"> 영화감상</label>

</fieldset>

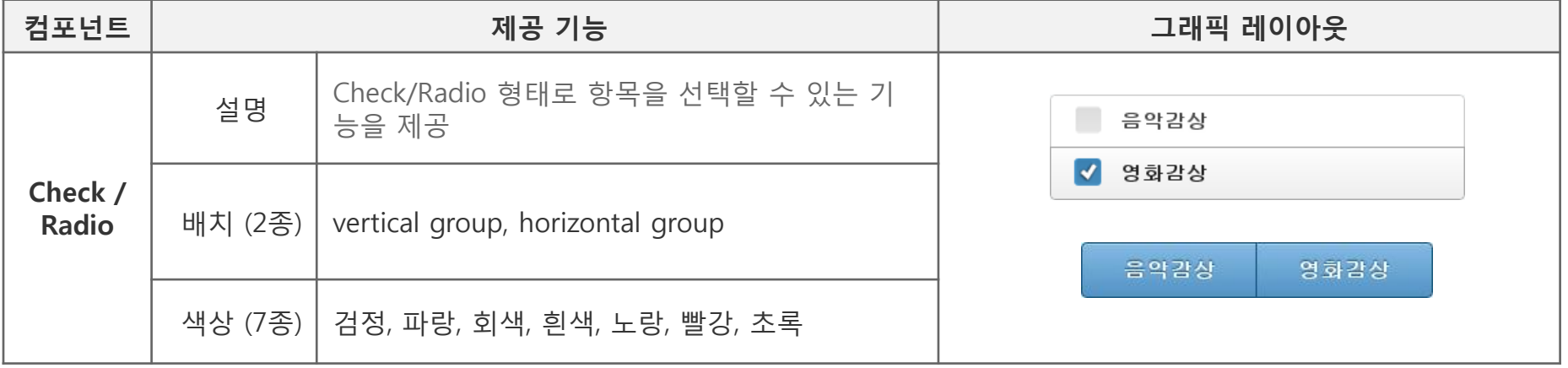

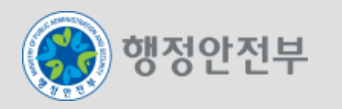

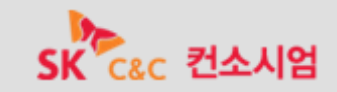

라디오 버튼은 여러개의 항목에서 하나를 선택 할 수 있는 기능을 제공한다**.**

라디오 버튼을 사용 할 경우 **<input type="radio">**의 **name** 속성이 동일 해야 하며 세로로 정렬 하기

위해서는 **<fieldset data-role="controlgroup">**으로 라디오 버튼을 감싸 주어야 한다**.**

□ 기본코드

<fieldset data-role="controlgroup">

<legend>동의 여부: </legend>

```
<input type="radio" name="radio-1" id="radio-1" value="choice-1" checked="checked" />
   <label for="radio-1">동의합니다.</label>
```

```
<input type="radio" name="radio-1" id="radio-2" value="choice-2" />
```
<label for="radio-2">동의 하지 않습니다.</label>

</fieldset>

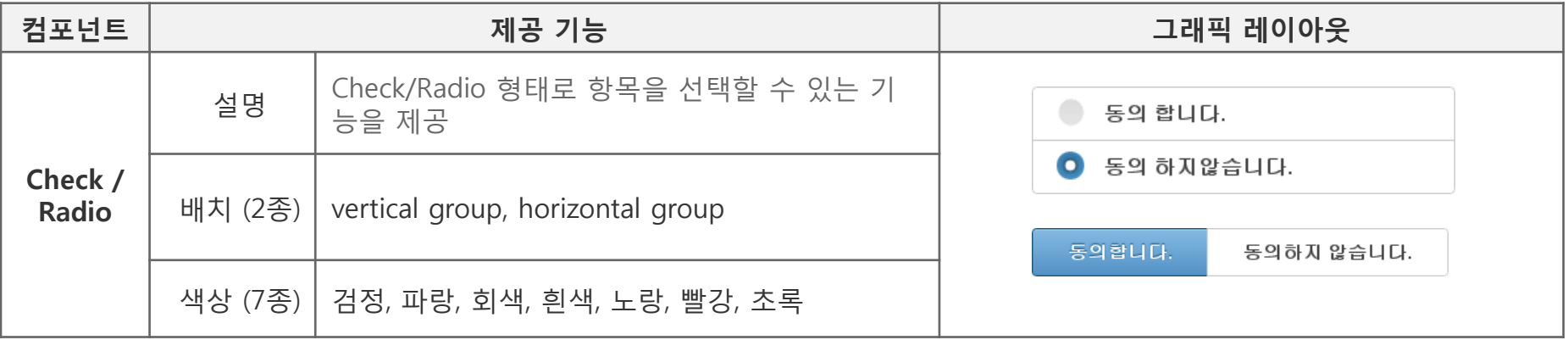

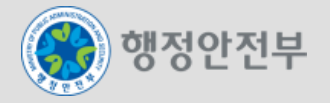

 전자정부 모바일 표준프레임워크 실행환경은 모바일 어플리케이션에 가장 많이 사용되는 아이콘을 선별하여 제공한다**.** 기본으로 제공되는 아이콘은 흰색의 아이콘 모양과 반투명의 검은 원형 배경으 로 이루어져있어 어떤 배경색과도 대비를 이룰 수 있다**.**

**data-icon** 속성값으로 생성할 아이콘 이름을 지정하여 아이콘을 추가한다**.**

컴포넌트 | 제공 기능 그래픽 레이아웃  $\circ$ arrow-l  $\circ$ arrow-r St 46  $\odot$  $\sigma$ arrow-u Ö arrow-d 설명 | 모바일 어플리케이션에 가장 많이 사용되는 아이  $\epsilon$ plus  $\mathfrak{S}$ delete  $\odot$ 콘을 제공 O check  $\triangleq$ minus 羽英  $\circ$ gear  $\odot$ refresh  $\omega$ forward Ø back 9 拦桥  $\odot$  $\circ$ arid star 01週間  $\Omega$ arrow-l, arrow-r, arrow-u, arrow-d, delete, plus, O alert info 형태  $\odot$ Icon minus, check, gear, refresh, forward, back, grid, search  $\circ$ (20종) star, alert, info, search, home, phone, mail  $\mathbf{A} \times \mathbf{B} \times \mathbf{C} \times \mathbf{A}$ m m  $|C| > |A| \vee |R| + |C|$  and  $|C| > |C|$  and  $|R| \wedge |C|$ ................... 00000000000 08000000000000 색상 (7종) | 검정, 파랑, 회색, 흰색, 노랑, 빨강, 초록 **CONWREDVOCCOMMATOR** 

<a href=*"#" data-role="button" data-icon="home">Home</a>*

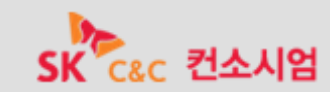

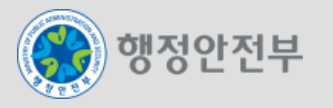

 **Selector**의 기본 형식은 **OS**의 **Selector** 메뉴 형식에 따라 다르게 나타난다**.** 또한 팝업 형으로 펼침 방식을 변경 할 수 있으며 **<option>**의 개수에 따라 자동적으로 형태를 바꿔준다**.**

 **Selector**를 **<label>**과 같은 행으로 나타 내고 싶을 때는 **<fieldcontain>**으로 **<label>**과 **<select>**를 감싸야 하며 **<label> for** 속성과 **<selector>**의 **id** 속성의 값이 동일 해야한다**.**

□ 기본코드

<label for="select-choice-1" class="select">선택 하시오:</label>

<select name="select-choice-1" id="select-choice-1">

<option value="apple">사과</option>

<option value="banana">바나나</option>

</select></fieldset>

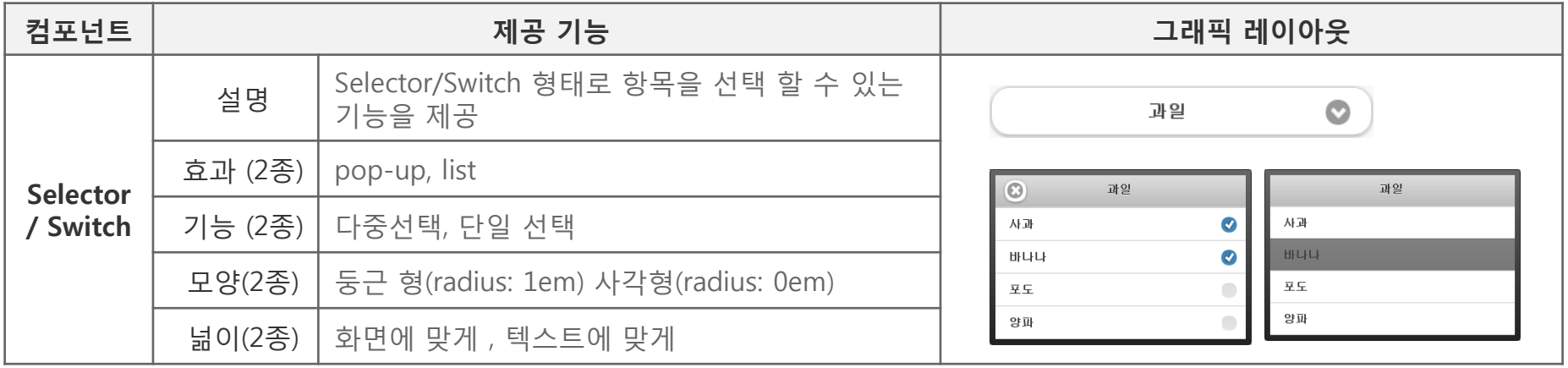

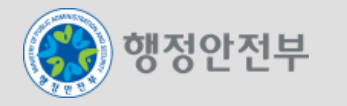

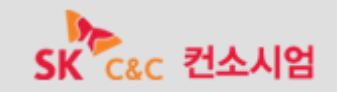

- **Switch**는 이진 형식을 따르며 좌우로 선택 하도록 되어있다**.**
- **Switch**를 **<label>**과 같은 행으로 나타 내고 싶을 때는 **<fieldcontain>**으로 **<label>**과 **<slider>**를 감 싸야 하며 **<label>**의 **for** 속성과 **<slider>**의 **id** 속성 값이 동일 해야한다**.**

□ 기본코드

```
<label for="slider">선택하시오 :</label>
```

```
<select name="slider" id="slider" data-role="slider">
```

```
<option value="off">Off</option>
```

```
<option value="on">On</option>
```
</select>

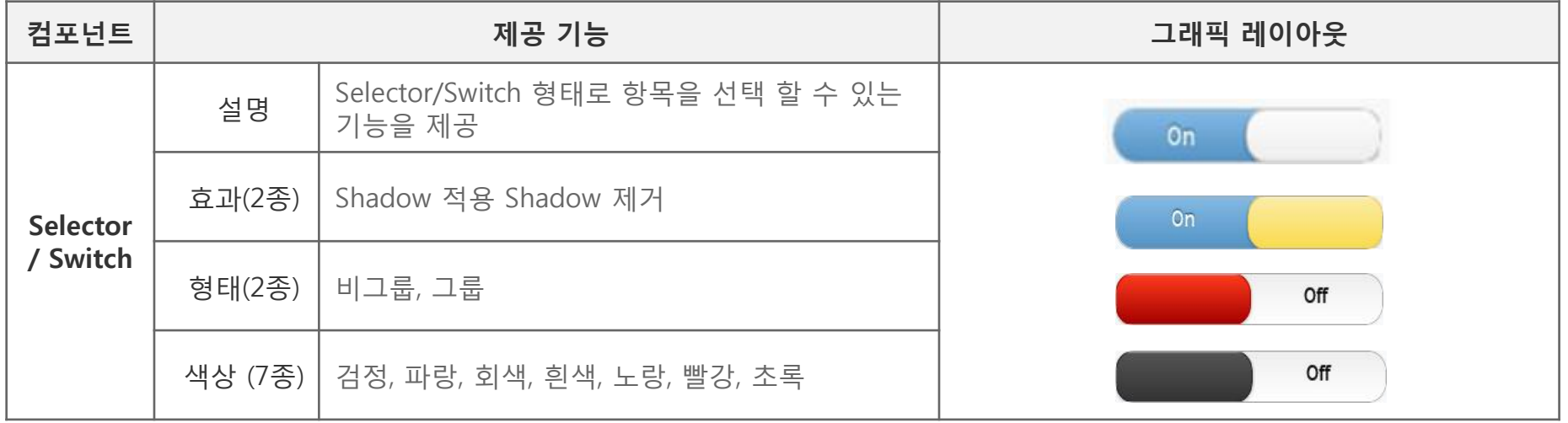

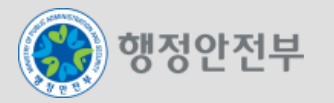

#### 가이드 **/** 샘플 코드 자동 생성

 각 **Component** 별 설정 정보들을 **xml** 파일을 이용하여 소스 코드 생성**,** 수정**,** 삭제 기능 제공 및 샘 플 소스 코드 기능을 제공

개발자 **15**개 **UX** 컴포넌트 소스 코드 생성 편의성 제공

 $UX CodeGenerator$ 

행정안전부

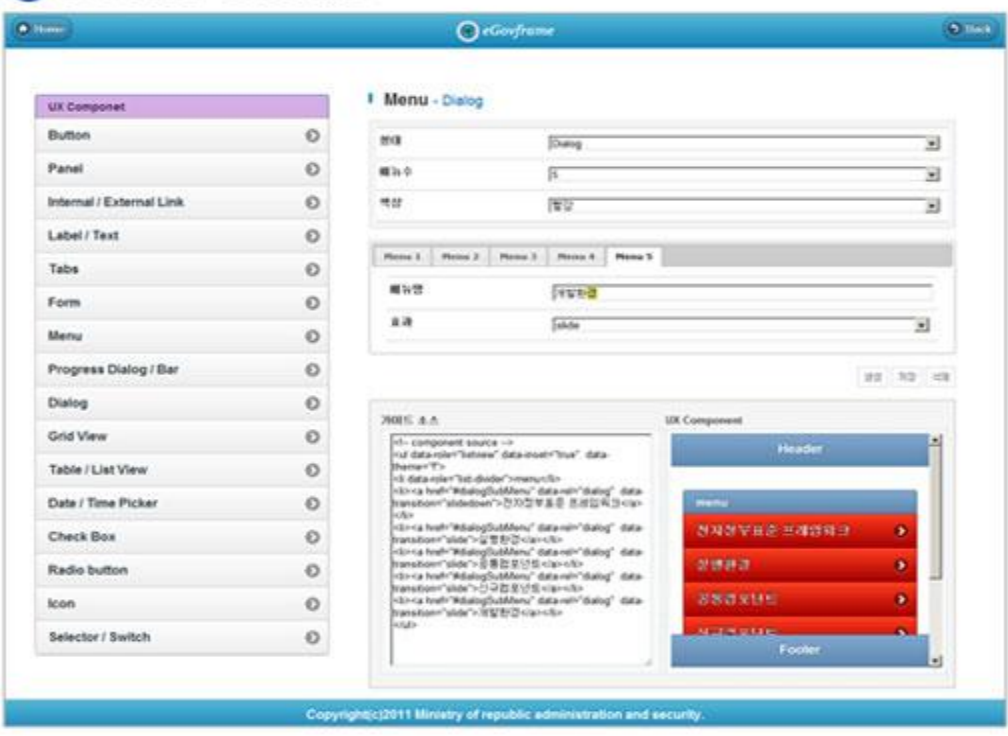

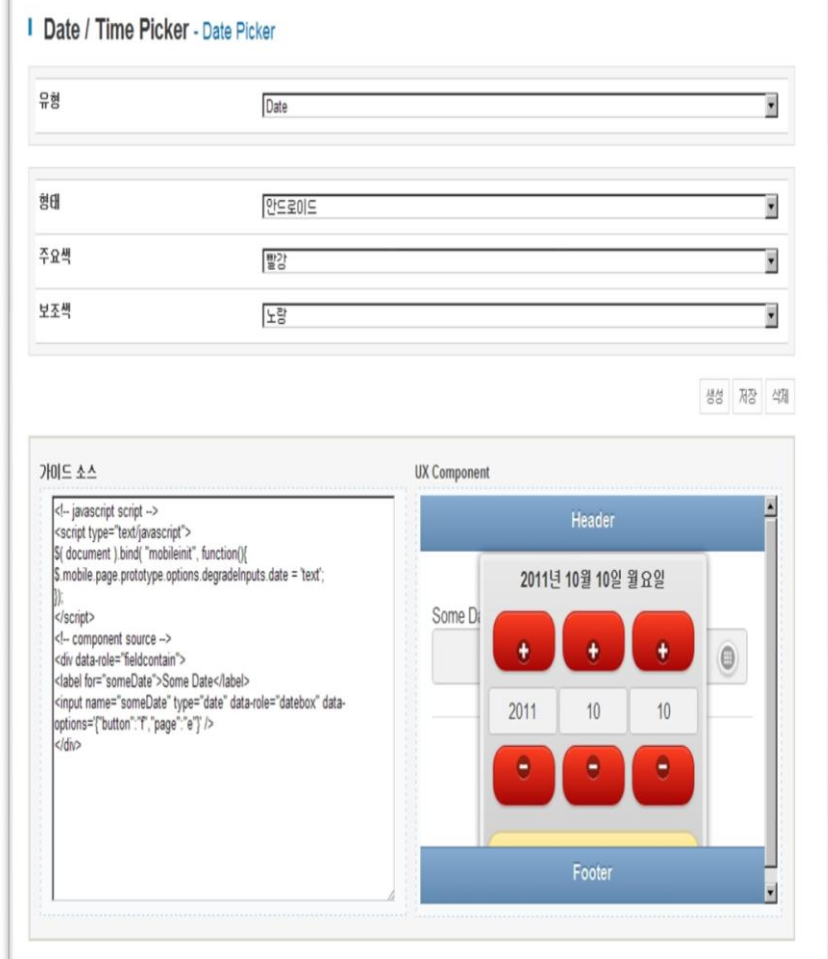

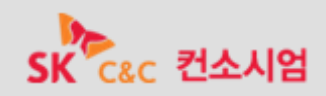

## 전자정부 표준프레임워크 **eGovFrame Portal**

- **<http://www.egovframe.go.kr/>**
- 모바일 실행환경 가이드
	- **<http://mguide.egovframe.go.kr/>**

# **JQuery Mobile | JQuery Mobile**

- **<http://jquerymobile.com/>**
- **<http://www.jqmgallery.com/>**

### **Jquery: The Write Less, Do More, JavaScript Library**

**http://jquery.com/** 

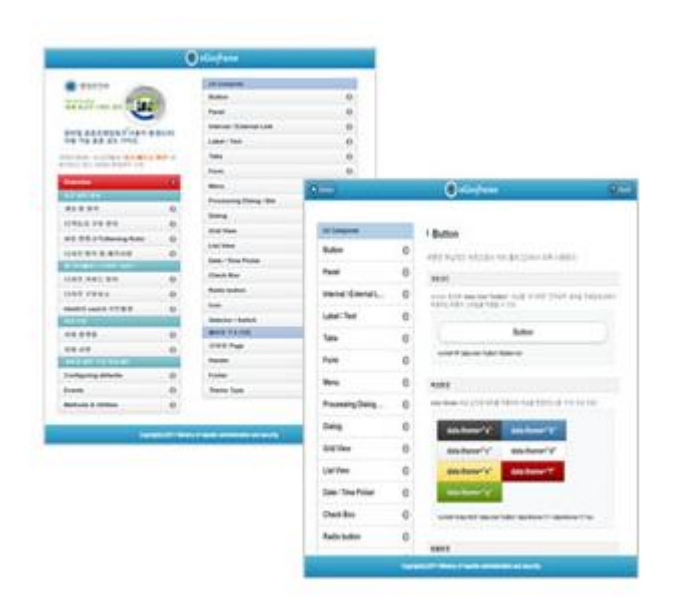

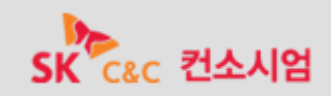

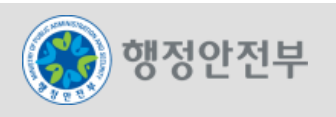